# **2011**

**Cátedra Informática Facultad de Ciencias Económicas UNJU** 

**Mis document plays created using** 

Architector Street

Coogle Docs

# *Google Docs*

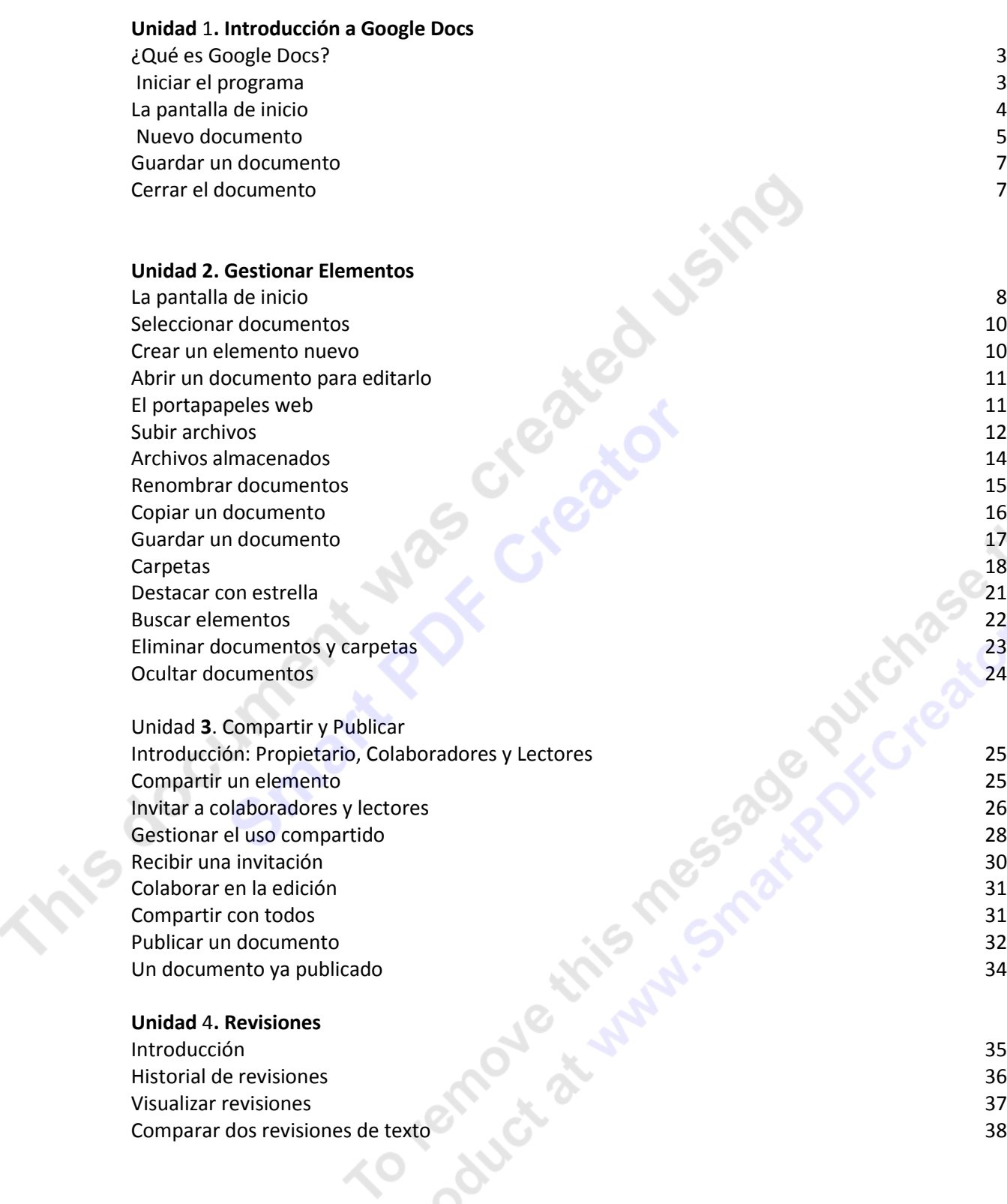

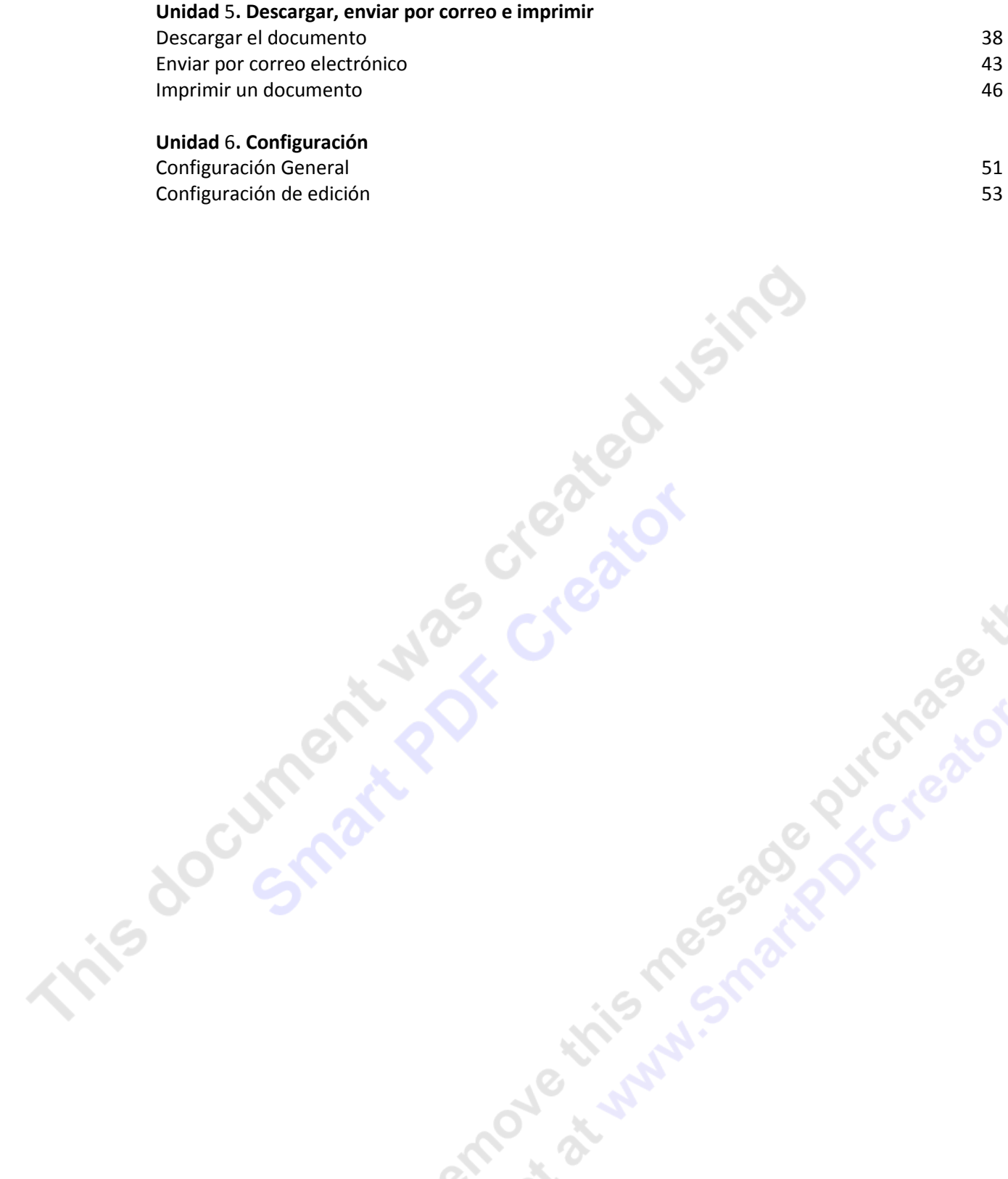

# **Google Docs**

# **Que es Google Docs?**

Google Docs es una sencilla pero potente suite ofimática, todo en línea.

Nos permite crear nuevos documentos, editar los que ya teníamos o compartirlos en la red.

Las principales ventajas de **Google Docs** son:

Nuestros documentos se almacenan en línea: esto nos permite acceder a ellos desde cualquier ordenador con conexión a internet, y compartirlos con quienes nosotros queramos, permitiendo su edición o llegar a publicarlos para que todo el mundo pueda verlos.

La gran cantidad de formatos que soporta: con el procesador de texto podremos editar nuestros documentos de Word, Open office, documentos de texto... y guardarlos con el mismo formato u otros distintos. Y lo mismo sucede con presentaciones y hojas de cálculo.

Su precio: **Google Docs** es una herramienta totalmente gratuita.

Más adelante te explicaremos detalladamente los distintos formatos

Google Docs también tiene una versión para móviles, por lo que si accedes a través de uno, el interfaz será distinto.

# **Iniciar el programa**

Para poder utilizar **Google Docs** debemos tener una cuenta Google (por ejemplo una cuenta de correo GMail).

Al ser una aplicación Web, **Google Docs** necesita ser utilizado a través de un navegador. Así que el primer paso será abrir una nueva ventana el nuestro.

Las imágenes que aquí mostramos pertenecen principalmente al Internet Explorer 7, pero **Google Docs** funciona perfectamente con cualquier navegador. Otros navegadores, como Firefox o Chrome, incorporan alguna funcionalidad extra a la hora de editar documentos.

Sólo mostraremos el contenido de la ventana del navegador, para evitar confusiones a usuarios de otros navegadores. Recuerda que los botones y menús del navegador no tienen funciones específicas en **Google Docs**, aunque sí que podemos aprovechar las opciones del menú **edición** tal como haríamos en cualquier página web.

Tras abrir el explorador, tecleamos la dirección *http://docs.google.com*. También encontraremos enlaces a **Docs** cuando accedamos a los servicios de Google, como nuestra cuenta de GMail, o en el menú del buscador. Nos aparecerá una ventana como esta:

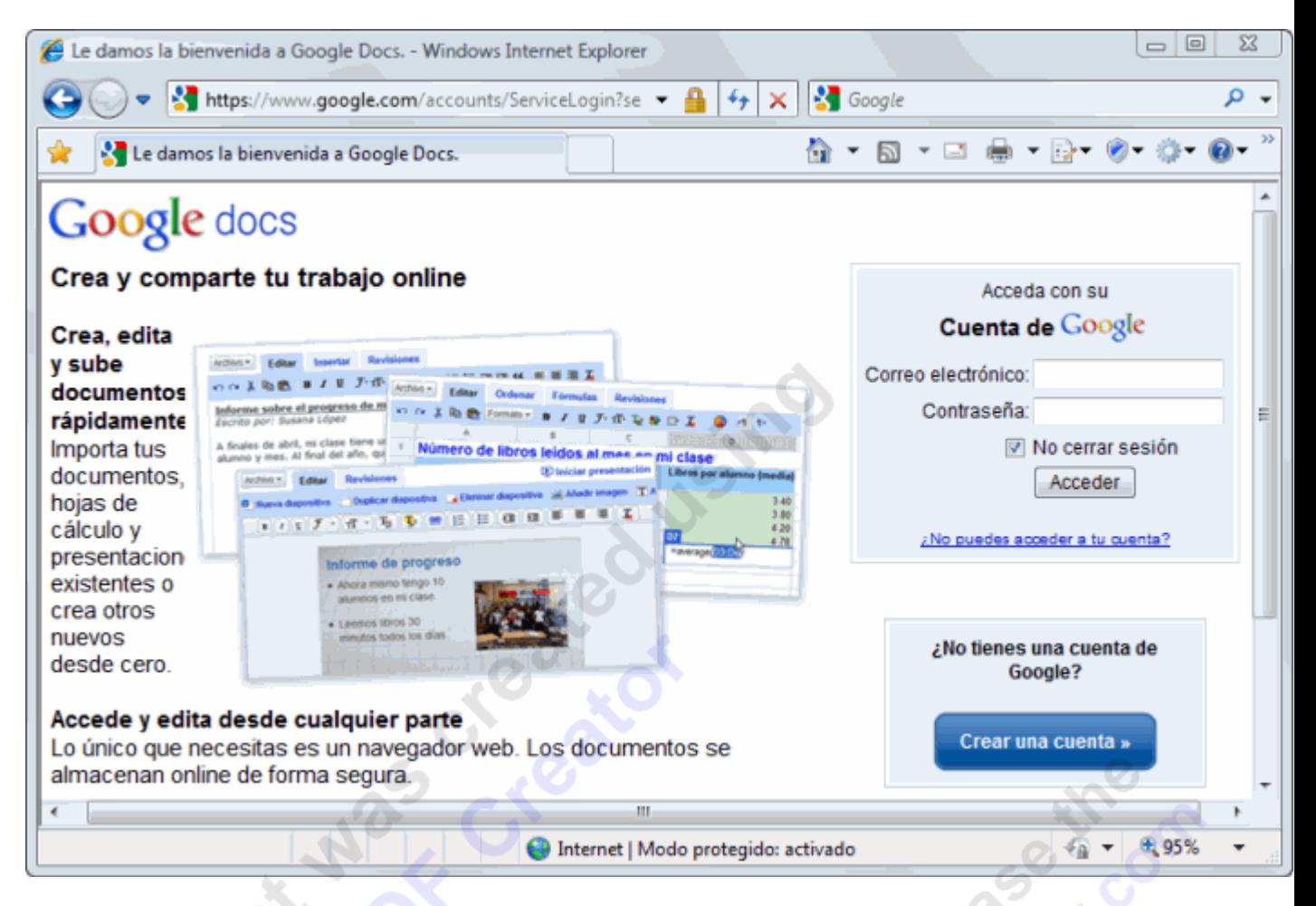

Ahora en la casilla **Correo electrónico** introducimos la dirección que usamos en nuestra cuenta Google (si es GMail, no es necesario escribir *@gmail.com*), y en la casilla inferior nuestra contraseña. Sólo nos queda pulsar el botón **Acceder**.

Aunque la opción de recordar contraseña puede resultar cómoda, debemos tener en cuenta que si la marcamos, cualquier persona que use el mismo equipo podrá acceder en nuestra cuenta. Así que si te conectas desde un equipo compartido, te aconsejamos que la desmarques

# **La Pantalla de Inicio**

Manual Google Docs FCE UNJU Página 5 Al iniciar **Google Docs** nos aparece la **pantalla de inicio**. Aquí podremos ver todos nuestros documentos.

# Gmail Calendar Docs Reader La Web Más v

Nuevas funciones | ejemplo.aulaclic@gmail.com | Configuración v | Ayuda | Salir

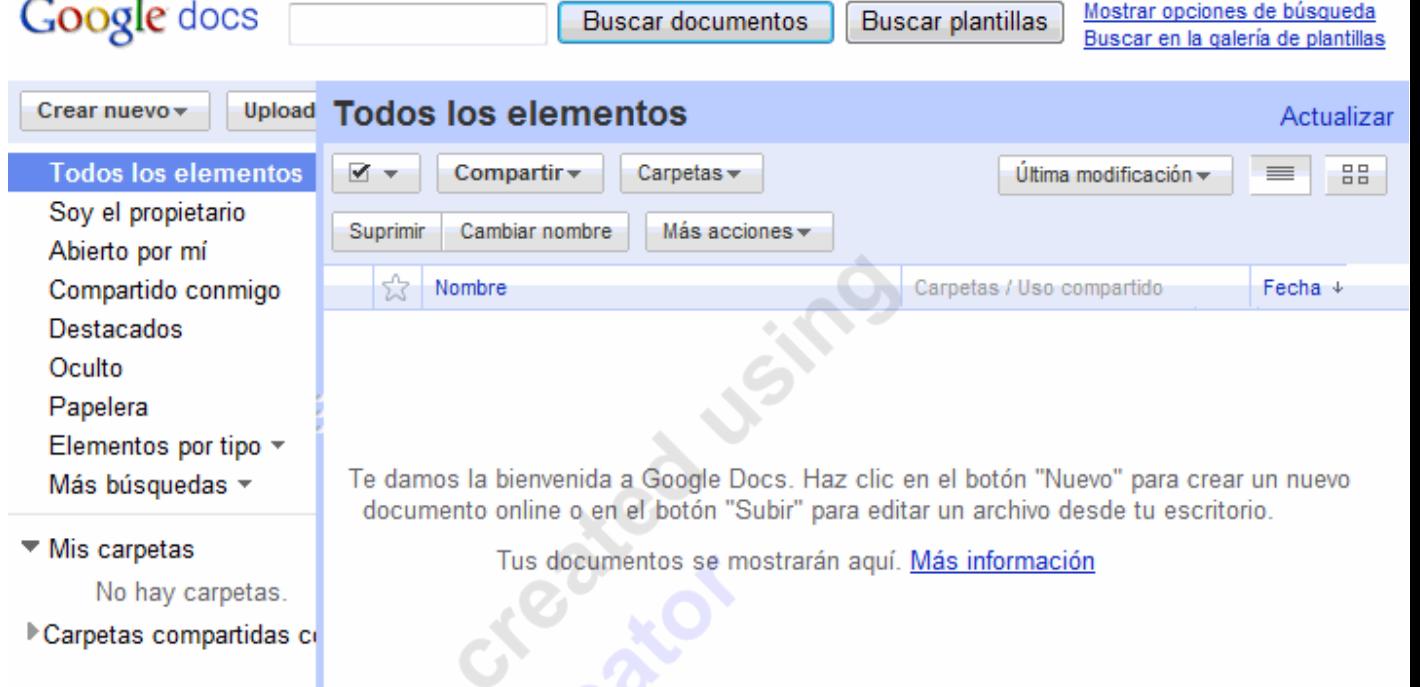

Como aún no tenemos ningún documento, sólo podemos sólo podremos crear un documento **Nuevo** o **Subir** uno del disco duro o una web. El resto de opciones se aplican a los elementos seleccionados.

# **Nuevo Documento**

Vamos a ver cómo crear un nuevo documento, por ejemplo un documento de texto. Para ello haremos clic en el desplegable **Crear nuevo.** 

Manual Google Docs FCE UNJU PÁGINA PÁGINA PÁGINA PÁGINA PÁGINA PÁGINA PÁGINA PÁGINA PÁGINA PÁGINA F Google Docs nos permite la creación de seis elementos:

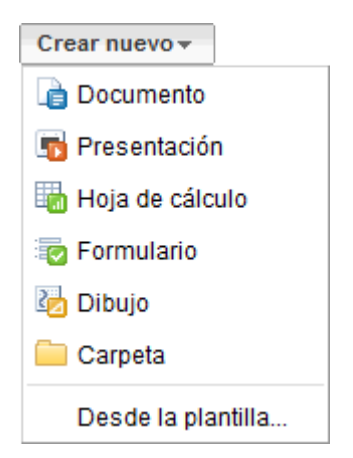

**Documento**, un documento de texto.

**Presentación**, basada en diapositivas.

**Hoja de cálculo**.

**Formulario**, con el que podemos recoger información de otros usuarios.

**Dibujo**, donde podremos dibujar gráficos y diagramas.

**Carpeta**, para organizar nuestros elementos.

Como queremos crear un nuevo documento de texto, pulsamos en **Documento**.

Se abrirá una nueva ventana o pestaña del navegador, en la que nos aparece una pantalla como ésta (en el caso de documentos de texto).

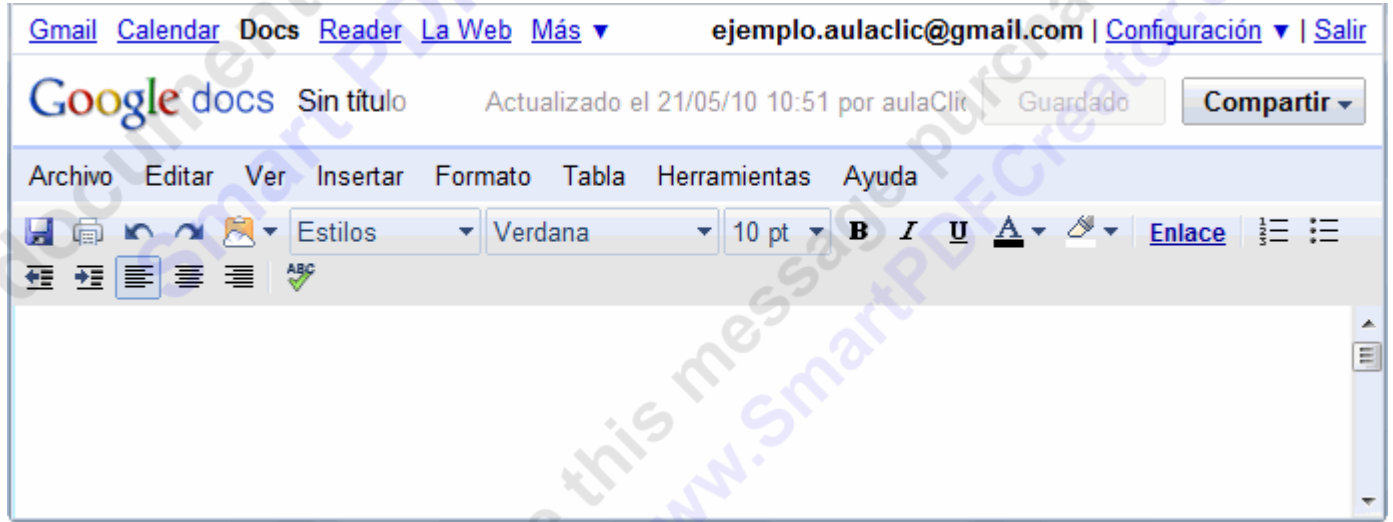

Dentro de la ventana del navegador, en la parte superior izquierda, nos aparece el título del documento (el nombre con el que se guardará), la fecha de su última modificación y el nombre del autor.

Al crear un documento nuevo, en el título aparece *Sin título*. La primera vez que se guarde, el título tomará el valor de la primera frase escrita. Para cambiarlo, haz clic sobre el título. Nos

**Cord** 

aparecerá una ventana pidiéndonos el nuevo nombre. Teclea "*Primero*", que es el nombre que le vamos a dar a nuestro primer documento.

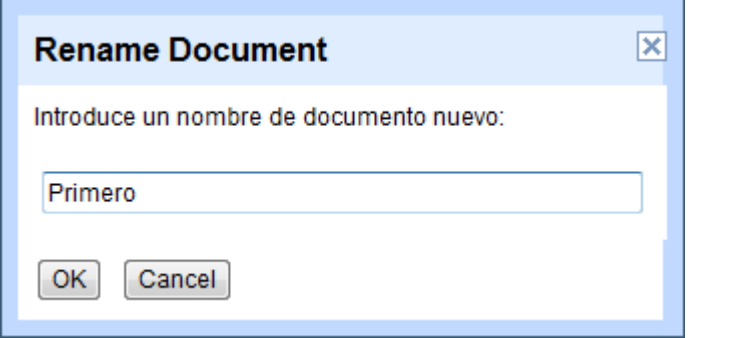

# **Guardar un Documento**

Google Docs va guardando automáticamente tu documento. Si ahora cerrásemos el navegador accidentalmente o apagásemos el ordenador, nuestro documento no se perdería, y lo tendríamos disponible al iniciar una nueva sesión. Si alguna parte de él no se hubiese guardado, un mensaje nos daría la opción de hacerlo. Si no lo hacemos, perderíamos la última parte del documento, pero no lo guardado anteriormente.

Google Docs almacena estas grabaciones, y nos permite volver a versiones anteriores de nuestro documento.

En la parte superior derecha nos aparece la información de cuándo se guardo el documento:

Guardado el 21/05/10 11:09 por aulaClic .es

Guardado

Compartir -

Cuando tengamos cambios recientes que aún no se hayan guardado, aparecerá activo el botón **Guardar ahora**:

Guardado el 21/05/10 11:07 por aulaClic .es

Guardar ahora

Compartir -

En este caso, podemos obligar a Google Docs a guardar pulsando el botón, o con la combinación de teclado Ctrl + S.

Pero por lo general, no deberemos preocuparnos de guardar el documento

#### **Cerrar el Documento**

Como norma general, para cerrar el documento pulsaremos **Guardar y cerrar**, para asegurarnos de guardar todos los cambios.

Al cerrarse la ventana del documento, volvemos a la pantalla inicial de Google Docs. Si no la ves, búscala en la barra de tareas o en las pestañas del navegador.

Ahora nuestro documento *Primero* nos aparece en la pantalla de inicio. Si no aparece, actualiza la ventana con el botón **Actualizar** o la tecla **F5**.

ř,

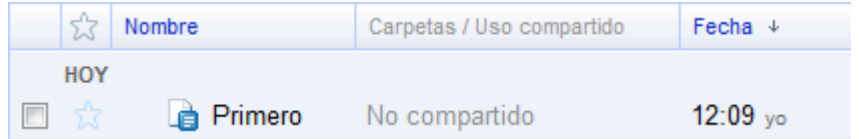

Para volver al documento, sólo tendremos que hacer clic sobre el nombre.

Si deseamos cerrar Google Docs, haremos clic en **Salir**, en la esquina superior derecha de la pantalla.

Hay que tener en cuenta que si en vez de pulsar en **Salir** cerramos la ventana, **NO hemos cerrado la sesión de Google Docs**. Y cualquier persona que desde ese equipo acceda a Google Docs se encontrará con nuestra sesión iniciada, pudiendo editar nuestros documentos o acceder a nuestro correo GMail.

#### Unidad 2 Gestionar Documentos

En esta unidad trataremos todo lo relativo a nuestros documentos: abrirlos, guardarlos, subir documentos ya existentes y administrarlos. Las acciones que se pueden aplicar a cualquier tipo de documento: documentos de texto, hojas de cálculo, presentaciones, PDFs (en este caso, las opciones están más limitadas) y la mayoría, también a las carpetas.

# **La Pantalla de Inicio**

**INS DOCUMPLA** 

Siempre que accedamos a Google Docs, lo haremos a la **pantalla de inicio**. A todos los documentos se accede y se gestionan desde esta pantalla, así que vamos a describirla, pero sin detallar que hace cada botón, porque eso documentos se accede y se gestionan desde esta pantalla, así que vamos a describirla, pero sin detallar que hace cada botón, porque eso lo iremos viendo con el uso.

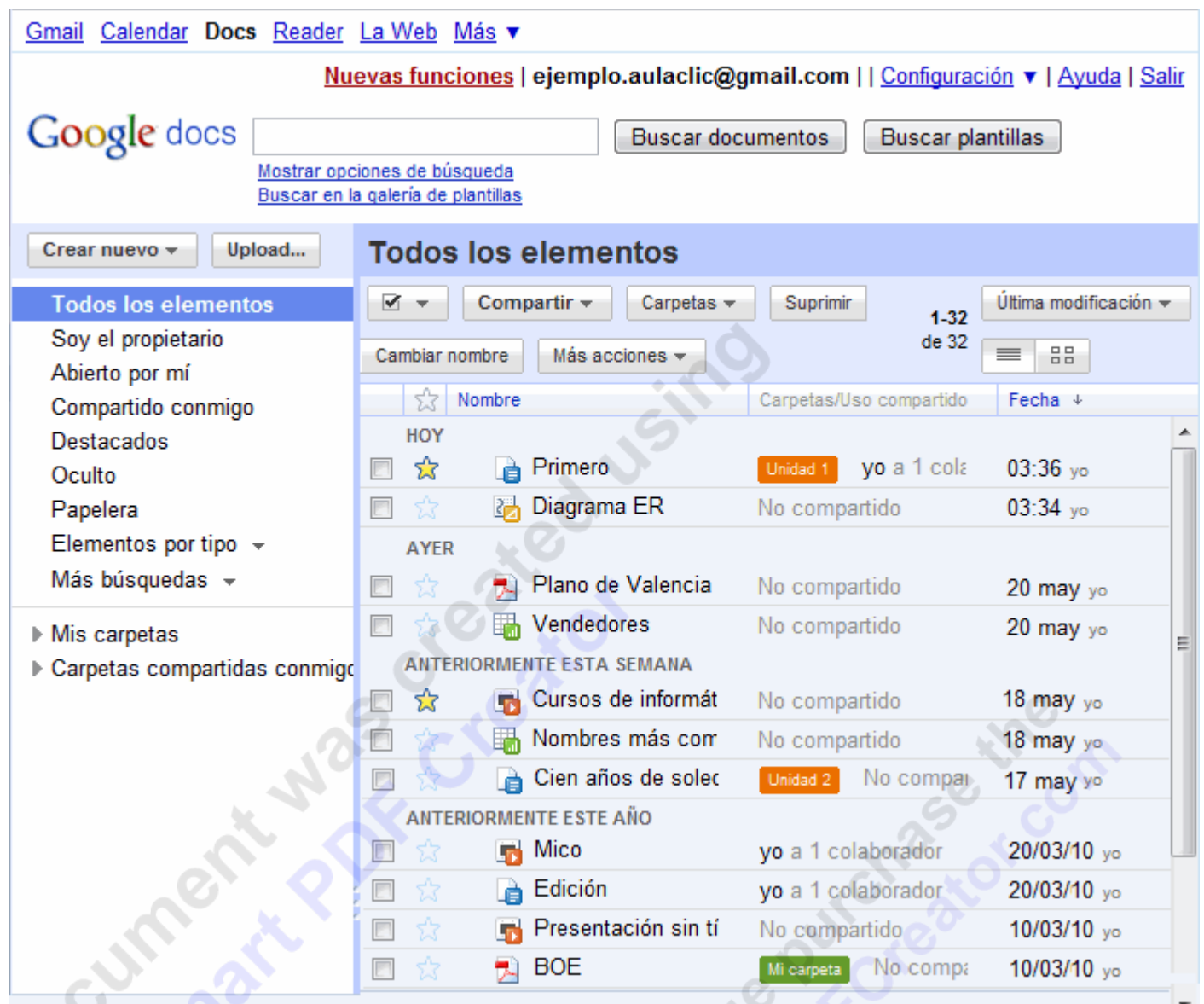

En el árbol de la izquierda, aparecen las distintas clasificaciones de los documentos, lo que nos permitirá listarlos.

Por ejemplo, pulsando en **Soy el propietario** mostrará sólo los documentos que hemos creado nosotros. Pulsando en alguna **carpeta**, se mostrarán sólo los que tenga esa carpeta, y pulsando en **Todos los elementos**, se mostrarán todos. También podemos ver sólo los que cumplan los requisitos de una búsqueda guardada.

Los documentos aparecerán listados en el recuadro de la derecha:

En la columna **Nombre**, se muestra el nombre del documento.

En la columna **Carpetas / Uso compartido**, aparece en verde el nombre de la carpeta que lo contiene, si la hay, y los usuarios que comparten el documento.

En **Fecha** se muestra la fecha de la última modificación.

Por defecto, aparecen ordenados por fecha (observa que hay una flecha), el más reciente primero. Pero podemos ordenarlos por cualquier columna, pulsando sobre el encabezado, y volviendo a pulsar para invertir el orden

# **Seleccionar Documentos**

Las acciones que se realizan sin tener que abrir el documento, requieren que primero lo seleccionemos.

Un documento seleccionado es aquel que está marcado, y sobre el que van a recaer las acciones que ejecutemos después, hasta que lo deseleccionemos.

Distinguiremos cuando un documento está seleccionado, porque la casilla a su izquierda aparecerá marcada, y el título del documento aparecerá resaltado con un fondo amarillo

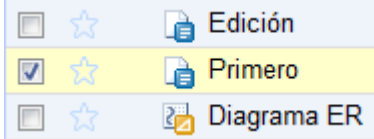

**Para seleccionar un documento,** simplemente **marcaremos, haciendo clic en ella, la casilla de la izquierda del nombre**. Y así con todos los que queramos seleccionar. Volviendo a hacer clic, quitamos la selección.

Si por ejemplo, hay 32 documentos, y queremos seleccionarlos todos, podemos usar el desplegable que encontramos junto al botón **Compartir**:

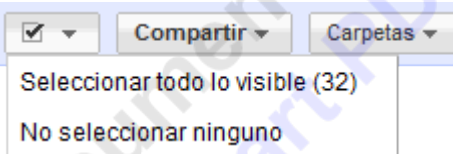

Pulsando en **Seleccionar todo lo visible**, seleccionamos todos los documentos listados, y pulsando en **Ninguno**, los deseleccionamos.

Para realizar acciones sobre un único elemento, muchas veces no será necesario seleccionarlo primero, ya que podemos usar el menú contextual del documento

#### **Crear un Documento nuevo**

Ya vimos, que para crear un nuevo documento, basta con hacer clic en el botón **Nuevo**. Al abrirse el desplegable, escogemos un tipo de documento o una carpeta, según lo que queramos crear.

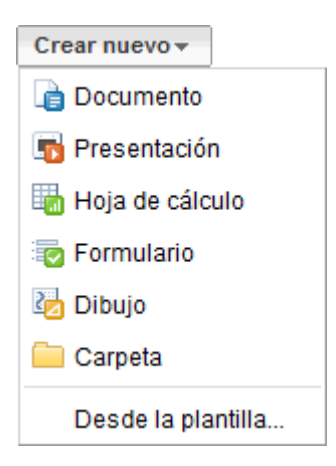

Si hemos elegido un documento, éste se abrirá en una nueva pestaña en blanco, mostrando en la pantalla de edición, en el que podemos comenzar a trabajar.

# **Abrir un Documento para editarlo**

Abrir un documento es tan simple como **hacer clic sobre la fila donde está su nombre**.

Al hacerlo, se abrirá la **pantalla de edición**, y podremos modificar el documento.

Existen otros tipos de archivos que podemos tener en Google Docs, pero que no podemos editar. Algunos de estos los podremos ver, como los archivos PDF o las imágenes, y otros solo los podremos descargar, como archivos zip. Lo veremos en **Archivos Almacenados**.

 Como veremos más adelante, si somos **Lectores** del documento, no podremos editarlo, y al pulsar sobre el nombre se abrirá en **Vista previa.** 

#### **El Portapapeles WEB**

Aunque se trata de una herramienta usada en la edición de documentos, la comentaremos ahora, por ser un elemento común a todos los tipos de documento, y que tiene sentido, principalmente, al interaccionar entre ellos.

Google Docs nos ofrece una herramienta para copiar y pegar que no encontramos en las aplicaciones tradicionales, el **portapapeles web**.

Lo encontramos como un icono en la **barra de herramientas**.

≅

Copiar selección en el portapapeles web

- A "El día 30 de diciembre de 19..
- Forma

Borrar todos los elementos

Ayuda del portapapeles web

La principal diferencia es que el portapapeles web está asociado a nuestra cuenta Google. Es decir, podemos copiar algo en un ordenador, iniciar sesión en otro ordenador, y pegarlo ahí.

Lo primero que tenemos que hacer es seleccionar los elementos a copiar y pulsar **Copiar selección en el portapapeles web** en el desplegable.

A medida que vayamos copiando elementos, estos aparecerán en el desplegable. Situándonos sobre uno de ellos podremos ver una vista previa, y haciendo clic, lo pegamos.

Esta opción es especialmente útil para copiar y pegar elementos entre distintos documentos de Google Docs

# **Subir Archivos**

Otra opción que nos permite Google Docs, es la de subir un archivo desde fuera de Google Docs para trabajar con él en línea, o simplemente para compartirlos.

Al pulsar el Botón **Upload** en la **pantalla de inicio**, vamos a la pantalla **subir un archivo**.

# **Subir archivos**

#### Seleccionar archivos y destino

En este momento estás utilizando 0 MB (0%) de tus 1024 MB. Añadir almacenamiento

Puedes subir archivos de hasta 1024 MB. El límite de los archivos convertidos al formato de Google Docs es inferior.

No se ha seleccionado ningún archivo...

 $\triangleq$  Seleccionar archivos para subir

#### Seleccionar opciones de conversión

Solo se pueden editar online los archivos convertidos. Tipos de archivo y limitaciones de tamaño

Convertir documentos, presentaciones y hojas de cálculo a los formatos correspondientes de **Google Docs** 

Al subir archivos, aceptas las Condiciones del servicio y la Política de privacidad de Google Docs. No subas ni compartas contenido que incumpla los derechos de autor o para el que no dispongas de los derechos legales para subir o compartir. Más información

Carpeta de destino v

Iniciar la subida

A la derecha de esta pantalla podemos ver los archivos soportados por Google Docs.

De momento, los archivos que podemos subir para editar con Google Docs son los principales tipos de documento de texto, hojas de cálculo y presentaciones. Puedes ver concretamente qué formatos son los aceptados pulsando en el enlace **Tipos de archivo y limitaciones de tamaño**. A parte de esos archivos, podemos subir otros tipos, pero no para editarlos. Lo veremos al final del apartado.

Para elegir el archivo a subir, pulsamos en **Seleccionar archivos para subir**. Se abrirá el diálogo del sistema operativo para seleccionar archivos.

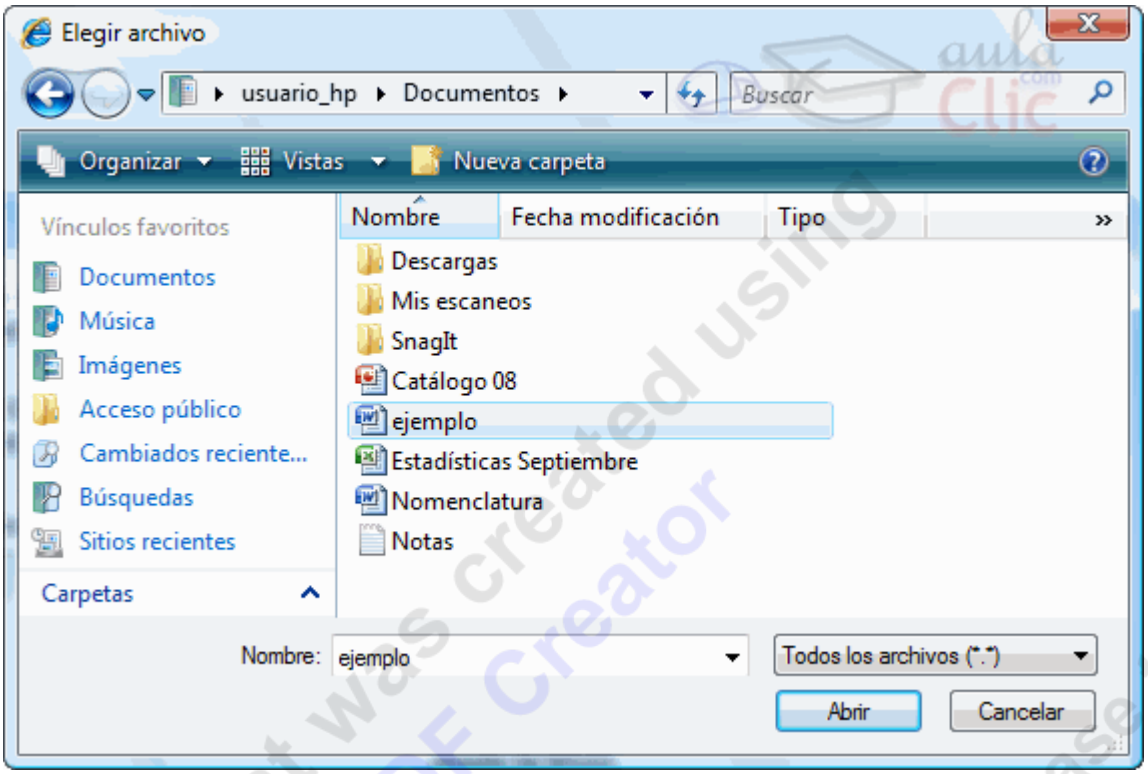

Normalmente podremos localizar el documento que queremos abrir en la lista que se nos muestra, y bastará con hacer *doble clic* sobre él para abrirlo.

Si conocemos el nombre del documento bastará escribirlo en el campo **Nombre del** y hacer *clic* en el botón **Abrir**.

Para seleccionar varios archivos, basta con hacer clic mientras mantenemos la tecla Ctrl pulsada.

Si no lo encontramos en la carpeta actual podemos buscarlo manualmente desplazándonos

En el campo **Tipo de archivo** se especifica que tipos de archivos van a aparecer en el cuadro de diálogo.

Por defecto aparece *Todos los archivo (\*.\*)* , pero disponemos de un cuadro despegable para elegir si queremos que aparezcan solo los archivos de determinado tipo, por ejemplo, de tipo .rtf . html, etc.

Si tenemos una carpeta con varios tipos de archivos y muchos documentos, puede resultar confuso buscar un archivo, es ese caso es muy útil utilizar el campo *Tipo de archivo* para poner el tipo de archivo que andamos buscando, así aparecerán muchos menos archivos en el cuadro de diálogo y nos resultará más fácil buscar un determinado archivo.

Podemos repetir este paso tantas veces como queramos hasta completar la lista de archivos a subir.

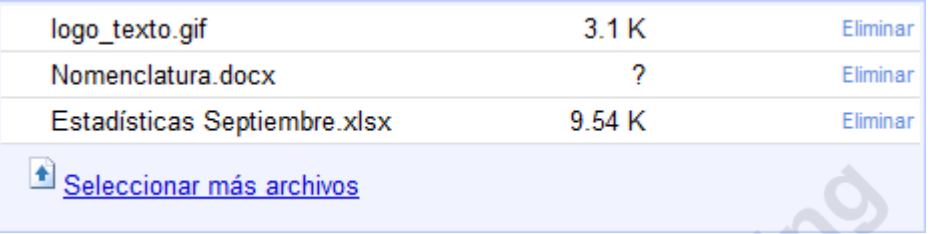

Por defecto tenemos marcada la opción **Convertir documentos, presentaciones y hojas de cálculo a los formatos correspondientes de Google Docs**. Si la dejamos marcada, los documentos que subamos se convertirán para poder ser editados. Pero tenemos que tener en cuenta que Google Docs no es 100% compatible con todos los formatos. Los documentos que sean simples, los podremos subir sin problemas. Pero en documentos más complejos, con gráficos incrustados, perderemos parte de la información. De todas formas, siempre puedes probar, ya que el documento de tu equipo no sufrirá ningún cambio.

Si desmarcamos la opción anterior, subiremos el documento tal cual, por lo que no podemos trabajar con el en Google Docs, aunque sí descargarlo. Esto lo veremos en el siguiente apartado, **Archivos almacenados**.

Ahora pulsamos el botón **Iniciar la subida** para agregar el archivo a nuestros documentos activos. Al concluir la subida veremos un enlace a cada nuevo archivo.

 En cualquier momento podemos volver a la **pantalla de inicio** pulsando el enlace **<< Volver a Google Docs**

#### **Archivos almacenados**

Realmente a Google Docs **podemos subir muchos otros tipos de archivo**: PDFs, imágenes, archivos comprimidos, vídeos, etc...

Estos archivos no los podremos editar, pero los tenemos guardados en Google Docs. Por lo tanto, podemos utilizar Google Docs para **almacenar nuestros archivos**.

En esta categoría entra los archivos que sí podríamos editar en Google Docs, pero que no hemos convertido al formato de la aplicación.

Algunos formatos como el PDF, lo podemos ver cómodamente, sin necesidad de programas adicionales. Otros, como las imágenes, nos permitirán ver una vista previa. Y en otros sólo podremos ver descargarlos.

Por tanto, la principal ventaja de este sistema es que **podemos guardar nuestros archivos en la nube**, y tenerlos disponibles haya donde haya un ordenador con Internet. Y podemos **compartirlos**. Podemos comprimir varios archivos en un zip, o subir un vídeo, y permitir que un amigo se lo descargue.

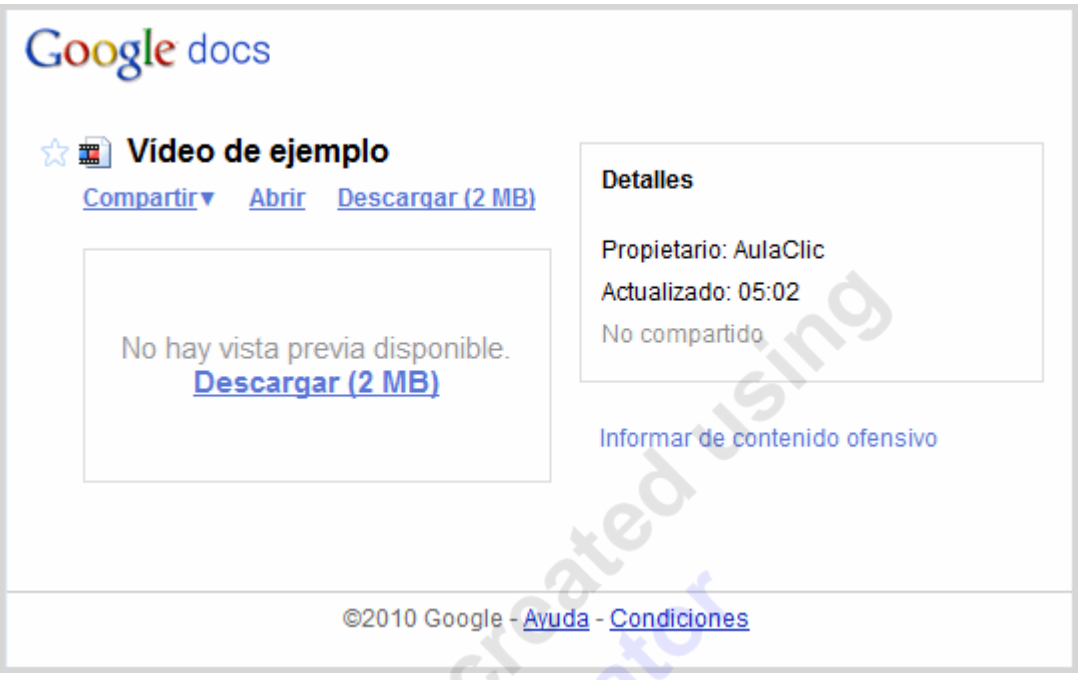

Según la ayuda de Google, podemos tener archivos de hasta 1GB. Esto es mucho, si lo comparamos pro ejemplo con los 10MB por archivo que nos permite adjuntar GMail.

Por supuesto, estos archivos ocupan **espacio de almacenamiento**. Nuestra cuenta comienza con 1GB de espacio gratuito, al que se le va restando lo que ocupemos con archivos almacenados. Los archivos que convirtamos, no consumen este espacio. Podemos liberar espacio borrando archivos. Pero si fuese necesario, podríamos contratar más espacio, a 0,25 USD el Gigabyte

# **Renombrar Documentos**

Para renombrar uno de nuestros documentos, podemos abrirlo para editarlo. Desde la **pantalla de edición**, pulsaremos el botón **Archivo**, y el comando **Cambiar nombre,** o podemos **pulsar directamente sobre el título**, en la parte superior izquierda de la pantalla.

Un mensaje parecido éste nos pedirá el nuevo nombre.

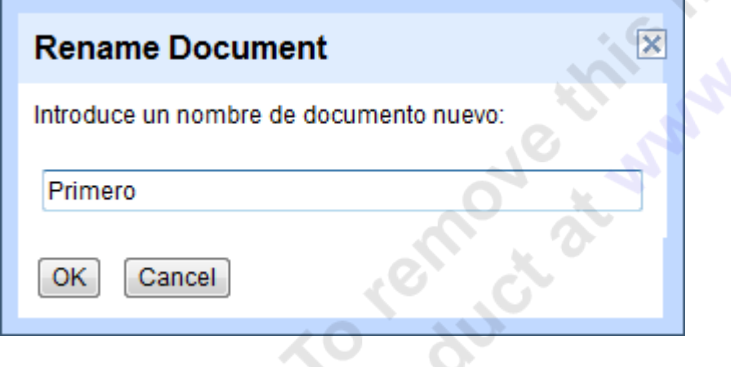

Tras introducirlo y pulsar **Aceptar**, el documento tomará el nuevo nombre.

Pero al no estamos editando el documento, nos resultará más cómodo hacerlo directamente desde la **Pantalla de Inicio**. Tras seleccionar el documento, pulsamos el botón **Cambiar nombre**

Cambiar nombre , y el nombre del documento pasará a ser editable. Suprimir

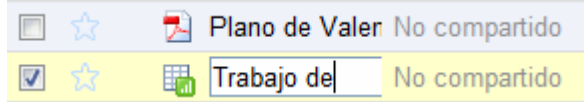

Tras introducirlo, pulsamos fuera del nombre para que los cambios surtan efecto

# **Copiar un Documento**

A veces nos puede ser útil **hacer una copia del documento**, por tener una copia de seguridad cuando compartimos uno, o si usamos un documento como plantilla.

Para copiar el documento, tenemos que editarlo, pulsando sobre el nombre.

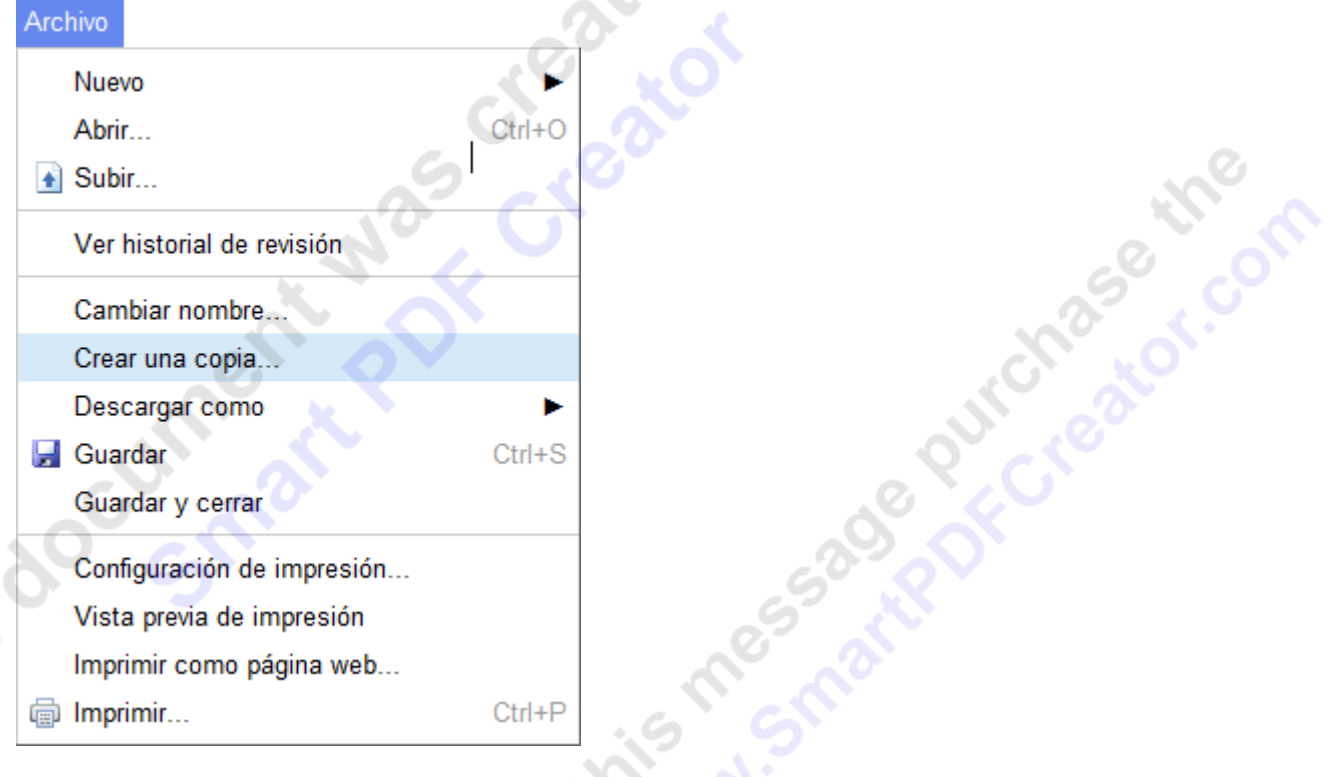

En la **pantalla de edición**, hay que pulsar el botón **Archivo** y hacer clic en **Crear una copia...**.

Lo religi

Si compartíamos el documento con otros usuarios, un mensaje nos dará la opción de compartir la copia con ellos también (**Aceptar**) o no hacerlo (**Cancelar**).

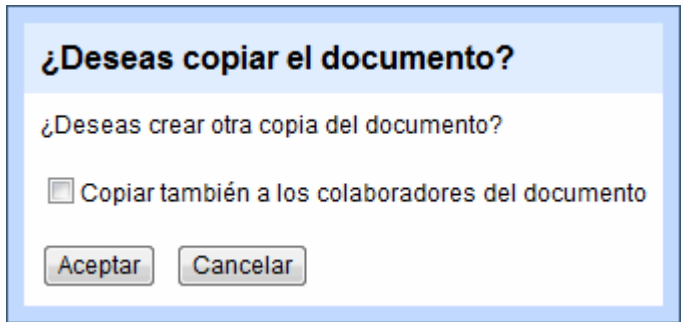

Obtendremos un documento llamado *Copia de* y el nombre del original.

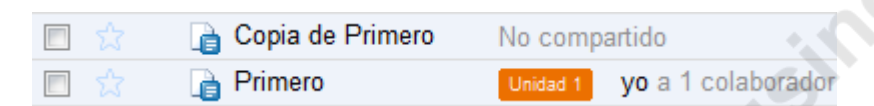

Al realizar la copia, el nuevo documento se abrirá en la pantalla de edición. Podemos aprovechar entonces para cambiarle el nombre como hemos visto en el punto anterior.

# **Guardar un Documento**

Cuando estamos creando o editando un documento, realizamos constantes cambios en él. Estos cambios deben ser guardados para que permanezcan una vez cerremos el documento.

**Google Docs guarda automáticamente** los cambios que vayamos realizando cada cierto tiempo. Por lo que por lo general, no tendremos que preocuparnos por hacerlo.

Cuando no haya cambios sin guardar, en la parte superior de la pantalla veremos el botón **Guardado** deshabilitado:

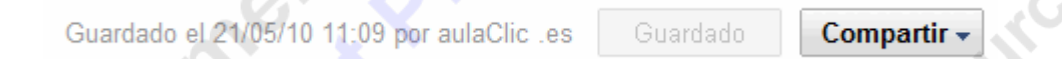

En cambio, cuando haya algún cambio sin guardar, el botón aparecerá habilitado, y mostrará el texto **Guardar ahora**.

Guardado el 21/05/10 11:07 por aulaClic .es

Guardar ahora

Compartir -

Pulsando este botón, nos aseguramos de tener todos los cambios salvados.

Otras formas de guardar son:

- Con el teclado, pulsando las teclas Ctrl + S.

- Con el icono **Guardar** de la barra de herramientas.

- Presionando el botón **Archivo**, y escogiendo **Guardar** del menú desplegable.

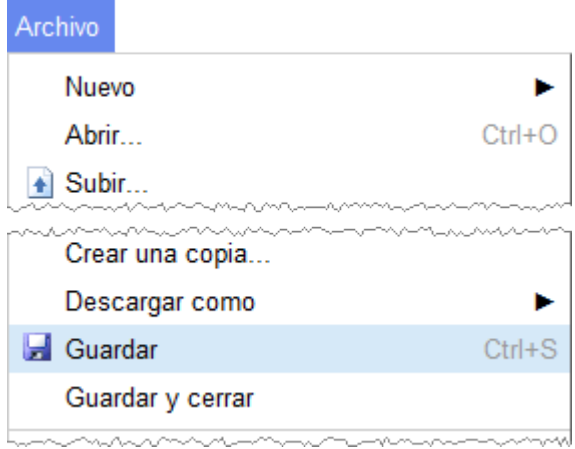

- Si pulsamos **Guardar y cerrar** en este menú, además volveremos a la pantalla de inicio.

 - En las hojas de cálculo, tras guardar la primera vez se inicia el guardado automático, que guarda los cambios cada vez que modifiquemos el contenido de una celda, y no necesitaremos pulsar el botón **Guardar** en ningún otro momento.

 Google Docs almacena las distintas versiones que vayamos guardando, permitiéndonos luego recuperar alguna versión anterior. Esto lo veremos más adelante en la unidad de **Revisiones**

#### **Carpetas**

En Google Docs, podemos **crear carpetas para clasificar nuestros documentos**.

Tenemos que entender que estas carpetas son sólo para ayudarnos en la organización, pero no contendrán literalmente al documento. Por eso un documento puede estar en varias carpetas, y aunque borremos las carpetas, no se borrarán los documentos que contienen.

A R. Maryland

Las carpetas se administran desde la **pantalla de inicio**, como el resto de elementos;

Primero, crearemos una **carpeta nueva**.

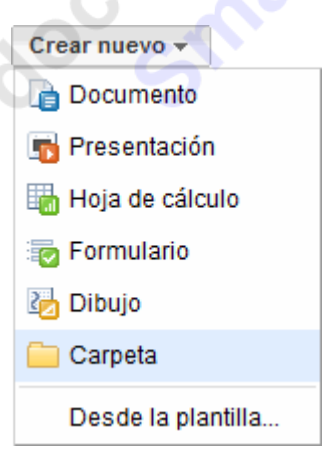

Para ello, pulsamos el menú **Nuevo**, y elegimos **Carpeta**.

Al pulsarlo, se abre una carpeta llamada **Nueva carpeta**, lista para la edición.

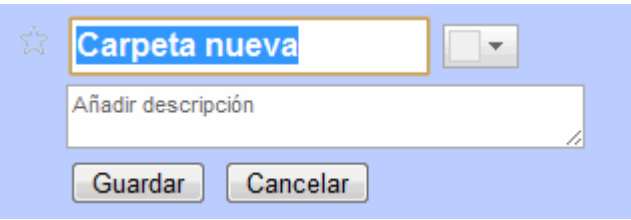

Esta carpeta, se modifica igual que otra carpeta ya existente, como veremos a continuación.

Si al crear una carpeta ya teníamos una seleccionada, la nueva carpeta se creará como una **subcarpeta.** 

Catcot

#### **Personalizar una carpeta**:

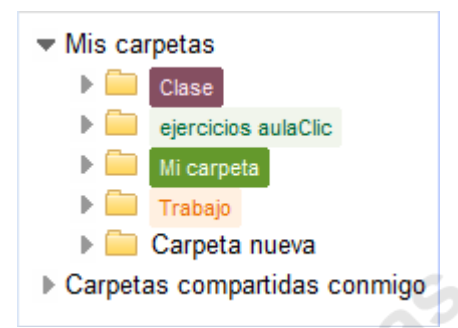

Las carpetas aparecen listadas en el árbol de la izquierda, en el grupo **Mis carpetas**.

Para acceder a una carpeta, hacemos clic sobre su nombre. Al hacerlo, llegamos a la misma pantalla que al crear una nueva carpeta, donde se muestran todos los elementos que contiene.

Mis carpetas > ejercicios aulaClic Compartir esta carpeta -

Carpeta nueva Añadir descripción l a l a a a a a Cancelar Guardar a a a a a a a modificación Color predeterminado  $\sqrt{ }$ Compartir  $\sim$ Mover  $a \neq$ Quitar color Suprimir Cambiar nombre Más acciones 88 Carpetas / Uso compartido Nombre Fecha  $\downarrow$ 

Si hacemos clic sobre su nombre, podremos editar sus características.

Debajo del nombre, encontramos la **Descripción**, que podemos dejar en blanco o añadir un texto que nos sirva de información.

A la derecha del nombre, podemos seleccionar el color de la carpeta, para diferenciarla del resto.

Una vez que la hayamos personalizado, pulsamos **Guardar**.

Si por ejemplo, queremos cambiar el color a varias carpetas a la vez, listamos desde el **árbol** la carpeta en la que estén contenidas o **Mis carpetas**, y seleccionamos **Cambiar color** del menú **Más acciones**

#### **Añadir elementos**:

Una carpeta puede contener tanto documentos como otras carpetas. Para colocar uno o varios elementos en una carpeta, podemos seleccionarlos, y pulsar el botón Carpetas v . Se abrirá una nueva ventana con un árbol de carpetas y subcarpetas para que seleccionemos las que deseemos, y pulsamos en **Aplicar cambios**.

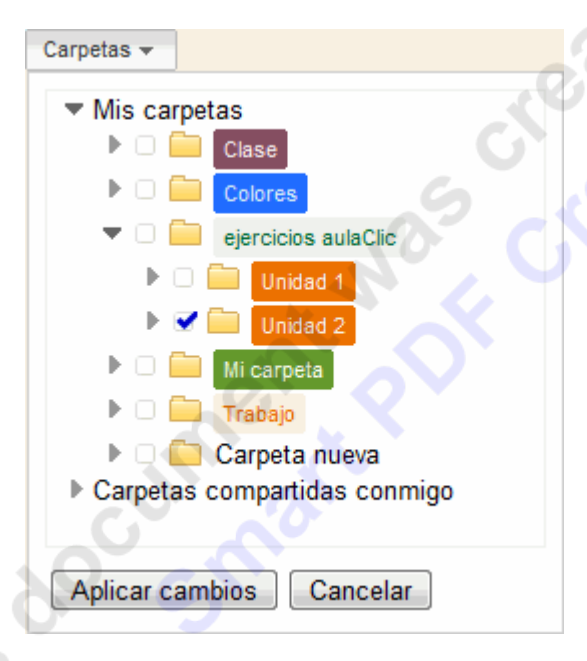

Ahora, en la columna **Carpetas / Uso compartido**, aparece el nombre de la carpeta con el color que hayamos seleccionado.

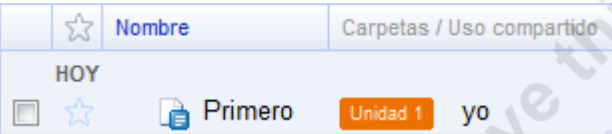

En la imagen superior, el documento *Primero* está en la carpeta *Unidad 1*.

October 076

Si seguimos los pasos anteriores con documentos que ya están en carpetas, estas aparecerán marcadas. **Para quitarlo de una carpeta, basta con desmarcarla**.

 Otra forma de **asignar** elementos a carpetas es **arrastrar los elementos directamente desde el listado**. Para ello, tenemos que tener listado el elemento que queremos mover y tener visible la carpeta de destino, en el mismo listado o en el árbol.

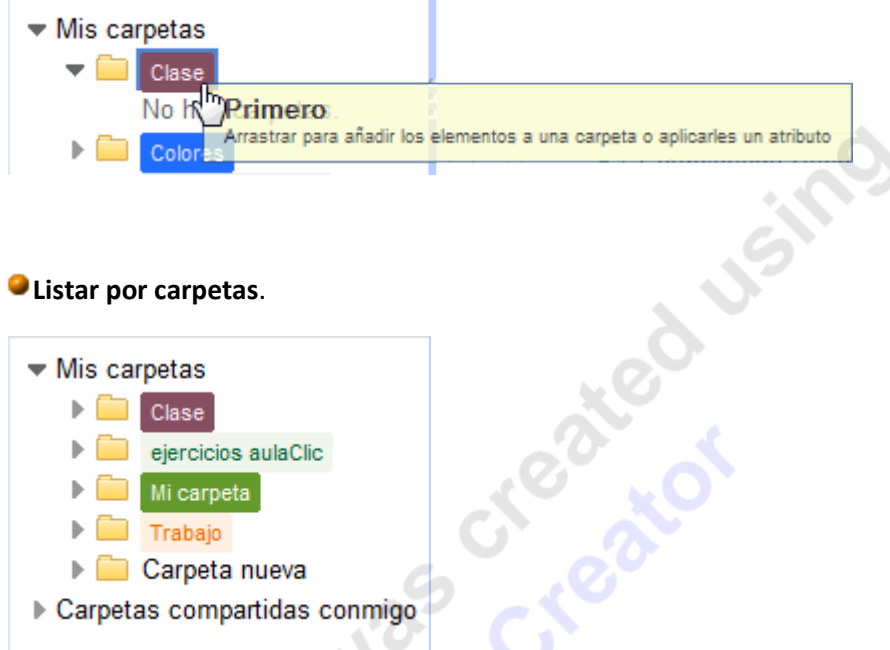

En el árbol a la izquierda de la pantalla, veremos un listado con todas las carpetas, seguidas del número de elementos (documentos, hojas de cálculo, carpetas...) que contienen. Sólo vemos las carpetas que estén en el primer nivel.

Pulsando sobre una de ellas, se abrirá la carpeta igual que al crear una nueva, con los elementos contenidos en ella, pudiendo expandir las subcarpetas.

# **Eliminar carpetas.**

Las carpetas se eliminan igual que el resto de elementos, como veremos al final del tema. Aunque hemos de tener en cuenta que las carpetas contienen otros elementos. Si queremos que estos también se borren, debemos de seleccionarlos. Si no están seleccionados, podemos borrar la carpeta tranquilamente sin que perdamos su contenido

#### **Destacar con Estrella**

La marca de estrella es una opción que nos permite destacar aquellos documentos o carpetas a los que les queramos prestar una atención especial, para recordarnos que debemos hacer algo en ellos, o porque son con los que estamos trabajando más activamente.

Consiste en un icono con forma de estrella que aparece a la izquierda del documento.

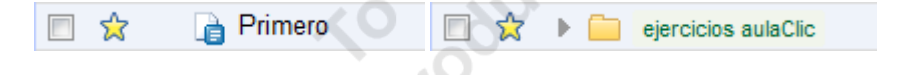

Podemos marcarla / desmarcarla pulsando el icono **para activarla, y volviendo a pulsar en el** icono  $\mathbf{\hat{x}}$  para desactivarla.

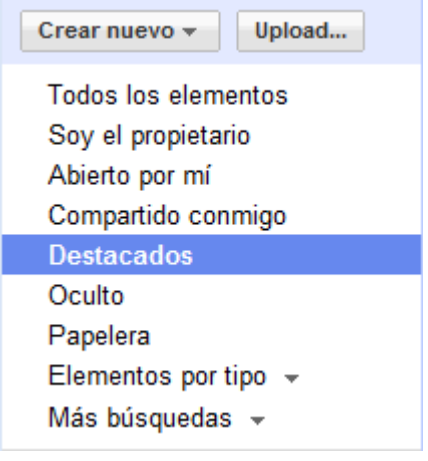

Podemos listar todos los documentos y carpetas con estrella, pulsando en **Destacados**

# **Buscar Elementos**

Como no podía ser de otra forma, Google Docs dispone de un buscador de documentos.

Por una parte, al introducir un texto, lista todos los documentos que incluyan el texto, en el propio documento, en el título, en el autor... etc.

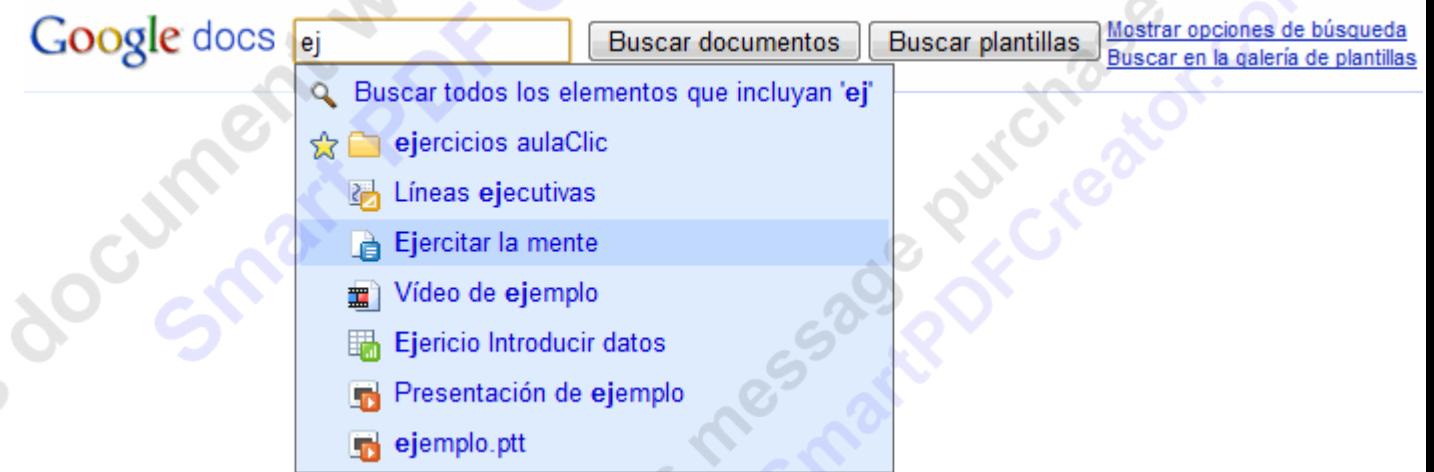

Por otra parte, al introducir un texto, nos da la opción de abrir los documentos que empiezan igual, o listar los documentos de una carpeta o un colaborador que comiencen así.

Puede ser una forma rápida de abrir un documento concreto.

Al pulsar en **Mostrar opciones de búsqueda** nos ofrece una búsqueda más avanzada, pudiendo filtrar por nombre del documento, autor, colaborador, fecha de modificación, etc...

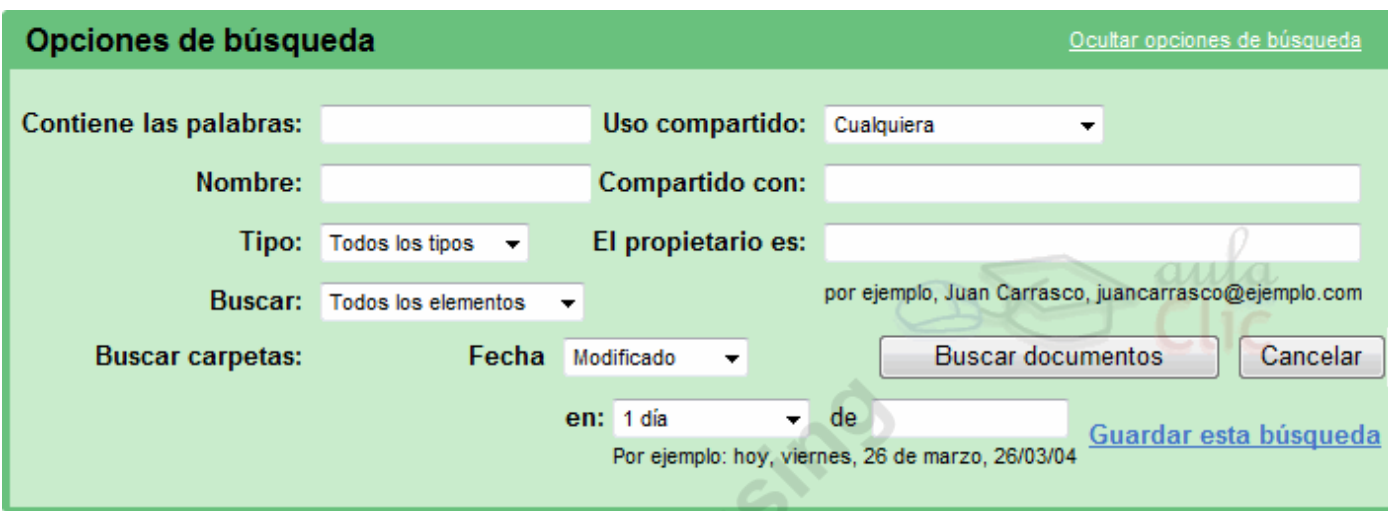

Por ejemplo, podemos buscar los documentos de texto compartidos con Juan, modificados en las últimas semanas. Si vamos utilizar frecuentemente esta búsqueda, podemos guardarla pulsando en **Guardar esta búsqueda** y dándole un nombre. Esto hará que la búsqueda aparezca en el árbol de carpetas, y podamos ver el resultado sólo con hacer clic.

# **Eliminar Documentos y Carpetas**

#### **Eliminar elementos.**

Cuando un documento o una carpeta deje de sernos útil, podemos simplemente eliminarlo.<br>Para ello tenemos dos opciones:<br>· Desde la **pantalla inicial** 

Para ello tenemos dos opciones:

**·** Desde la **pantalla inicial**:

Seleccionamos los documentos o carpetas que queramos eliminar y pulsamos el botón Suprimir .

Eligiendo **Eliminar** del menú contextual del elemento.

Arrastrando el elemento sobre la **Papelera**.

**·** Desde la **pantalla de edición** del documento:

Pulsamos el botón **Archivo** y escogemos **Eliminar** del menú desplegable

# **La papelera**.

Cuando un elemento está en la papelera, aún disponemos de él, y podemos abrirlo y editarlo si vamos a la papelera, pero no aparecerá listado con los demás documentos.

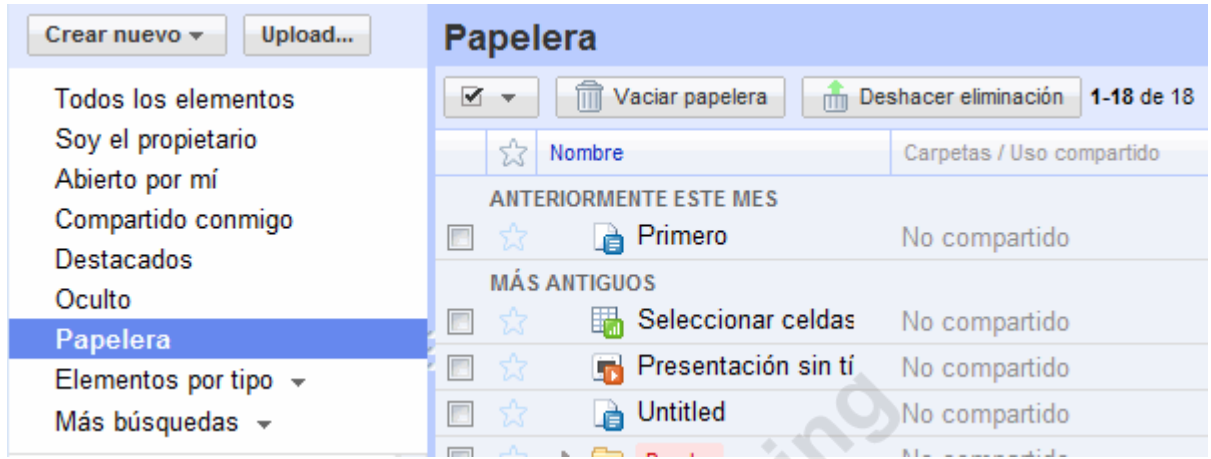

 Seleccionando un elemento de la papelera, y pulsando **Vaciar papelera**, lo eliminaremos definitivamente.

En cambio, seleccionándolo y pulsando **Deshacer eliminación**, lo recuperamos de la papelera, y volverá a aparecer listado con los demás.

Al recuperar una carpeta, si contenía documentos cuando se eliminó y no han sido borrados, se volverán a añadir a la carpeta

#### **Ocultar Documentos**

A medida que vayamos acumulando documentos, nos resultará más incómodo buscar un documento concreto en la pantalla de inicio. Porque aunque al iniciar la aplicación veremos los últimos documentos editados, nos será más sencillo buscarlos de un vistazo si sólo tenemos diez documentos que si tenemos cincuenta.

¿Pero qué pasa si tenemos documentos que no utilizamos, pero que no queremos borrar? En este caso, podemos ocultarlos, seleccionándolos y pulsando en **Ocultar**, en el menú **Más acciones**.

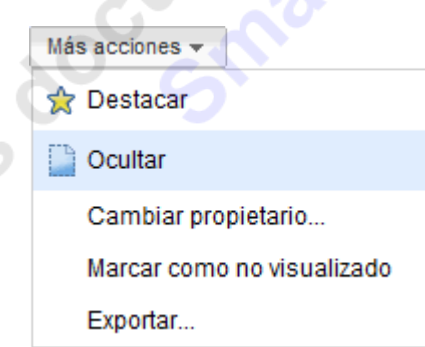

Al ocultar un documento, éste sólo será visible desde la vista **Oculto** o desde su carpeta.

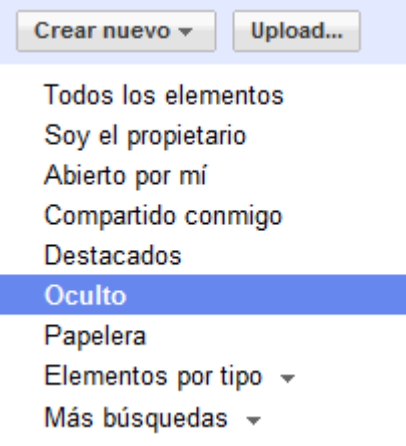

Si queremos volver a ver el documento oculto en la pantalla de inicio, tenemos que seleccionarlo, y al pulsar el menú **Más acciones**, esta vez encontraremos la opción **Mostrar.** 

#### **Unidad 3 Compartir y Publicar**

#### **Introducción: Propietario, Colaboradores y Lectores**

Sin duda, uno de los mayores atractivos que nos ofrece Google Docs es poder compartir nuestros documentos con otros usuarios. Podemos desde colaborar en su creación y edición con otros usuarios, hasta publicarlo con una dirección propia, como si de una página web se tratase.

Lo primero, y como nos referiremos a ellos con frecuencia, vamos a definir los tipos de participantes a la hora de compartir:

**Propietario**: Es el creador del documento. Puede editar el documento y eliminarlo, invitar a lectores y colaboradores, y cambiar algunos de sus derechos sobre el documento. Ningún colaborador puede eliminar la participación del propietario en el documento.

**Colaboradores** o **Para editar**: Son invitados por el propietario, aunque a su vez pueden invitar a otros colaboradores y lectores. Tienen derecho a leer, modificar, guardar e imprimir el documento.

**Lectores** o **Para ver**: Pueden leer el documento, guardárselo e imprimirlo, pero no editarlo

# **Compartir un Elemento**

Podemos compartir cualquiera de nuestros elementos de Google Docs, incluso las carpetas. De hecho, al compartir una carpeta, se comparte todo su contenido. Por eso, si tenemos un grupo de personas con el que siempre compartimos documentos, nos será más cómodo compartir una carpeta, e ir asignando los documentos a dicha carpeta, que ir compartiéndolos cada vez.

Los pasos a seguir para compartir un elemento son los siguientes:

Podemos compartir varios documentos a la vez desde el listado de la pantalla de inicio. Primero los seleccionamos y después pulsamos el botón **Compartir** y seleccionamos **Invitar a**  **usuarios...** del desplegable para añadir usuarios o **Ver quién tiene acceso** para administrar a los usuarios existentes.

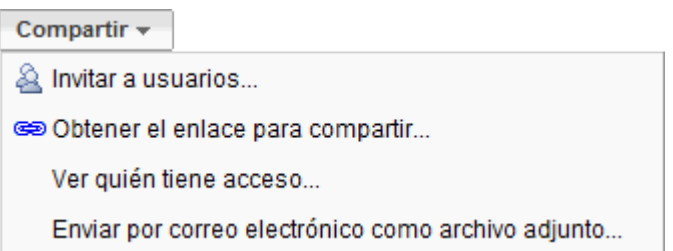

Para compartir el documento que estamos editando, seleccionamos del botón desplegable **Compartir**, que mostrará las mismas opciones que vemos arriba.

En cualquier caso llegamos a la pantalla **Compartir con otros usuarios**. Su aspecto puede variar ligeramente si accedemos desde el listado de documentos o desde uno en concreto.

La pantalla **Compartir con otros usuarios** está dividida en tres secciones, agrupadas en tres pestañas:

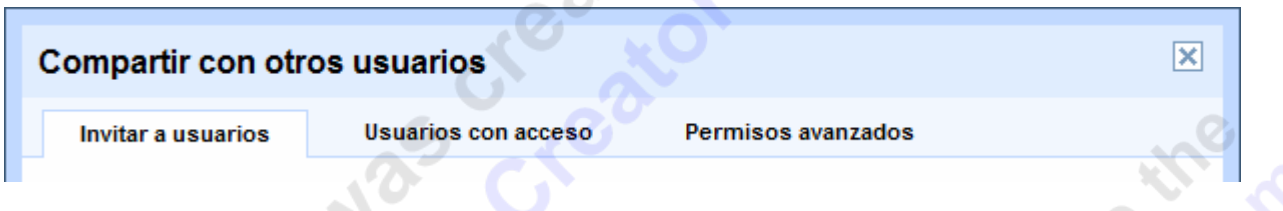

En la pestaña **Invitar a usuarios** tenemos las opciones para **invitar a nuevos colaboradores y lectores**.

En **Usuarios con acceso** vemos con quiénes lo hemos compartido, pudiendo modificarlos y eliminarlos. Si compartimos varios, veremos también el listado de documentos.

En la pestaña **Permisos avanzados**, tenemos opciones menos comunes, como permitir que los colaboradores puedan invitar a otros usuarios

# **Invitar a colaboradores y lectores**

Manual Google Docs FCE UNJU PARTICLE 24 WALLACH Podemos invitar a nuevos colaboradores y lectores desde la pantalla **Compartir con otros usuarios**, usando la pestaña **Invitar a usuarios**.

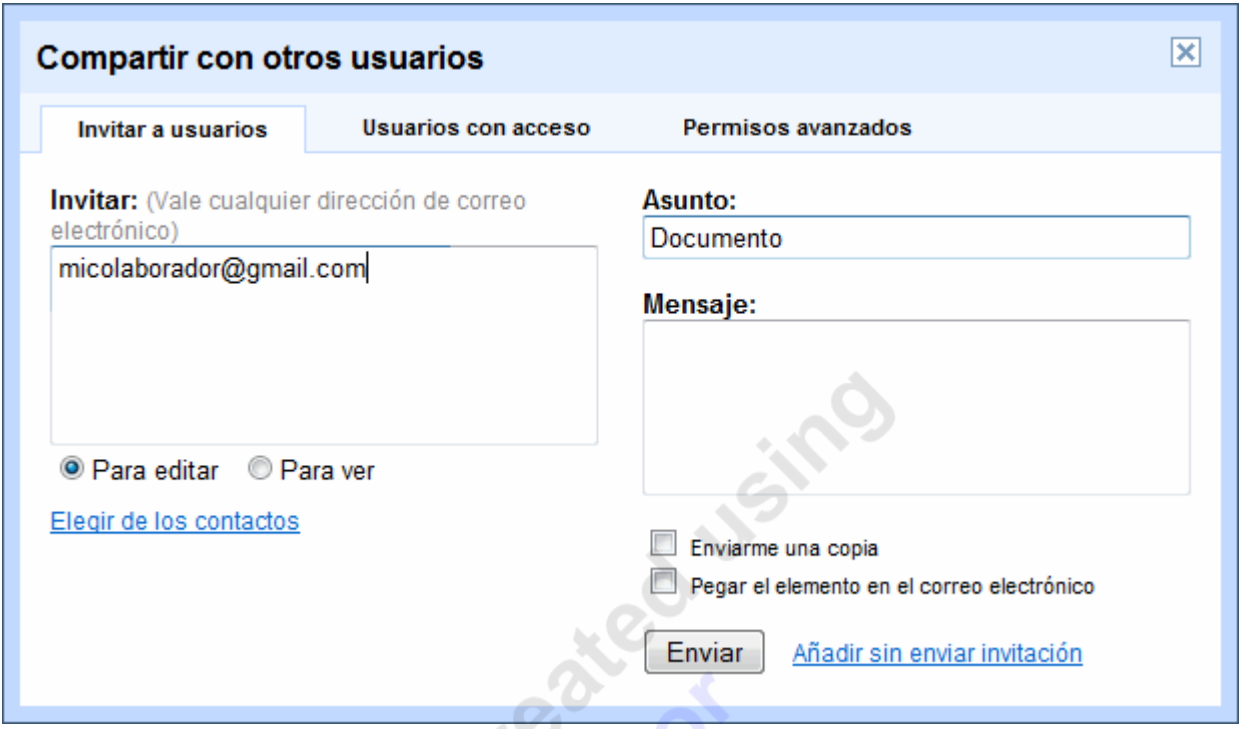

En la caja de texto, **escribiremos las direcciones de correo de todos los usuarios, separadas por comas** si hay más de una. Pulsando el enlace **Elegir de los contactos**, accedemos a una lista con nuestros contactos de GMail, para poder añadir esas direcciones con un clic.

Después marcamos como **Para editar** o **Para ver**, dependiendo de cómo queramos invitar a los usuarios.

Lo habitual es avisar mediante correo electrónico al nuevo usuario de que hemos compartido con él un documento. Esto los hacemos con los campos de la derecha:

Si optamos por enviarlo, no es necesario rellenar nada, y se enviaría un mensaje como el siguiente:

# He compartido Documento

Mensaje de ejemplo.aulaclic@gmail.com:

Haz clic para abrir: Documento

Google Docs facilita la creación, el almacenamiento y el uso compartido de hojas de cálculo, presentaciones y documentos online.

Pero si lo rellenamos, lo haremos como con un correo electrónico normal:

*Manual Google Docs FCE UNJU Página 28*

Podemos personalizar el aviso escribiendo en el campo **Mensaje**.

Si elegimos **Pega el elemento en el mensaje de correo electrónico**, el documento se enviará en el cuerpo del mensaje, como si lo hubiésemos escrito en el campo **Mensaje**.

**Enviarme una copia** envía una copia a nuestro correo.

Pulsando **Enviar**, mandamos el mensaje.

Pero este mensaje es **opcional**. Podemos no enviarlo pulsando el enlace **Añadir sin enviar invitación**.

Ahora, los elementos compartidos aparecerán en el listado de documentos de nuestro colaborador.

 Podemos compartir un documento con un máximo de 100 usuarios, pero solo 10 podrán editarlo de forma simultánea.

En la pestaña **Permisos avanzados** encontramos otras opciones:

**Permitir que los editores inviten a otros usuarios a editar o ver.** Estando marcado, permite a los colaboradores realizar invitaciones. Si se desmarca, los colaboradores pierden ese privilegio. Podemos modificarlo en cualquier momento, no sólo al hacer una nueva invitación.

Si marcamos **Permitir el reenvío de invitaciones**, un usuario puede ser invitado indirectamente a través de una lista de correo. Si en algún momento lo desmarcamos, eliminaremos a todos los colaboradores que no hayan sido invitados directamente a través de su dirección de correo

# **Gestionar el uso compartido**

Cuando hemos compartido un documento, o lo han compartido con nosotros, podemos consultar qué colaboradores o lectores participan en él.

En la **pantalla de inicio**, se muestran en cada documento que usuarios lo comparten:

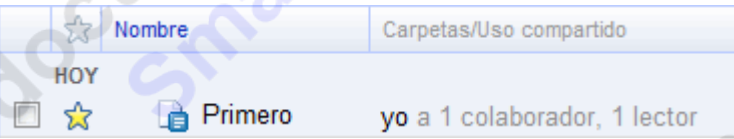

En la columna **Carpetas/Uso compartido** aparecen los usuarios que comparten el documento. El primer usuario es el propietario.

*Manual Google Docs FCE UNJU Página 29* Cuando un documento está compartido, podemos gestionar sus usuarios desde la pestaña **Usuarios con acceso** de la pantalla **Compartir con otros usuarios**:

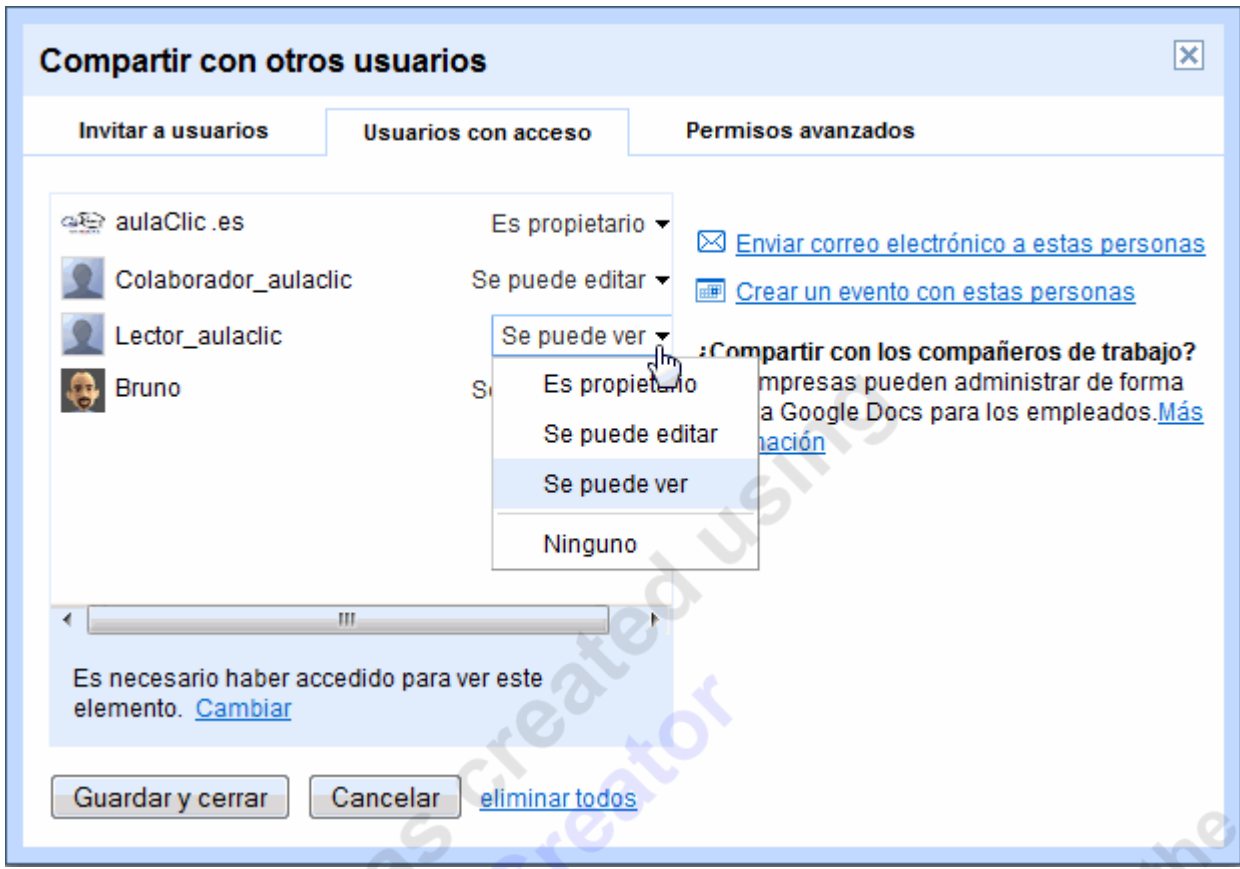

Lo primero que apreciamos es un **listado con los usuarios** que participan en el documento.

Junto a ellos, encontramos un desplegable que nos permite cambiar sus permisos. Así, podemos hacer que alguien que podía editar, pase a sólo poder ver el documento. O incluso podemos asignar a otro como propietario del documento, lo que nos dejará como simples editores.

Ten en cuenta, que si dejas de ser el propietario, no podrás volver a serlo a no ser que el propietario actual te vuelva a asignar ese rol.

Observa que en el desplegable aparece la opción **Ninguno**. Con esta opción, **dejamos de compartir** el elemento con ese usuario. Pero si lo que quieres es quitar a todos los usuarios, dispones del enlace **eliminar todos**, en la parte inferior.

Cuando hayas terminado, solo queda **Guardar y cerrar** para aplicar los cambios.

Una opción más avanzada es controlar el acceso. Esto lo hacemos desde el enlace **Cambiar**:

**Solicitar acceso siempre**, para que tanto colaboradores como lectores tengan que iniciar sesión para acceder al documento.

**Permitir que los usuarios visualicen sin acceder**, permite por ejemplo que cualquiera pueda ver el documento, pero debe loguearse para editarlo.

**Permitir que los usuarios editen sin acceder** hace que cualquiera pueda modificar el documento.

En la parte derecha encontramos otras opciones, que puede que alguna vez nos sean útiles:

**Enviar correo electrónico a estas personas** nos permite enviar un correo a todos los usuarios con los que compartimos el elemento.

**Crear evento con estas personas** nos permite organizar un evento, por ejemplo una cita, con colaboradores o lectores. Para esto se utiliza **Google Calendar**

# **Recibir una invitación**

Cuando nos invitan a compartir un documento, quien ha hecho la invitación, puede habernos mandado un mensaje o no.

Si lo ha hecho, nos llegará un mensaje de correo electrónico. En él habrá un enlace que nos lleva directamente al documento.

Si no nos ha enviado ningún mensaje, no seremos conscientes hasta que iniciemos una sesión en Google Docs.

En ambos casos **encontraremos los documentos compartidos en nuestra pantalla de inicio**.

#### **Invitación para editar**:

Veremos y accederemos al documento exactamente igual que si fuese un documento propio. Y podremos hacer las mismas acciones que sobre cualquier documento.

El documento aparecerá destacado como nuevo, y además, veremos que esta vez no somos el propietario.

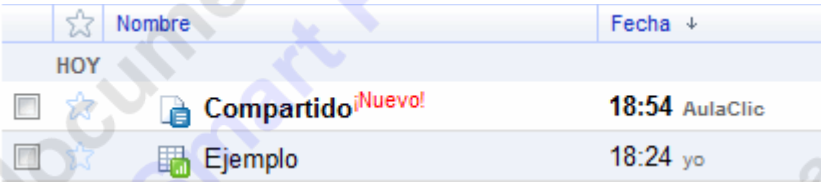

Observa también que el documento se ve en negrita sobre fondo blanco. Se verá así cada vez que un colaborado haya hecho cambios que no hayamos visto.

#### **Invitación para ver**:

Si somos invitados como lectores, en la **pantalla de inicio** no se distingue de otros documentos, pero al abrirlo, observamos que no podemos editarlo, **sólo guardarlo o imprimirlo**.

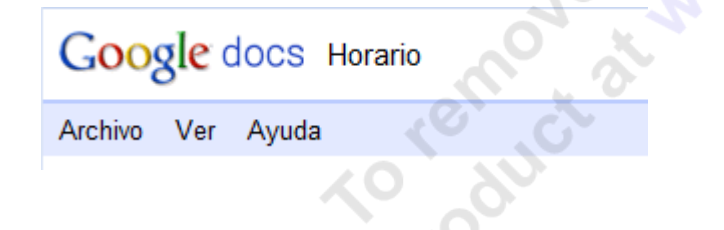

En las hojas de cálculo y presentaciones encontraremos además un chat para comunicarnos con el resto de lectores, o colaboradores que estén debatiendo.

En otros casos, pueden invitarnos directamente de forma temporal. Por ejemplo, para que veamos una presentación, para lo que sólo necesitamos que nos envíen la URL, sin necesidad de que nos inviten.

# **Colaborar en la edición**

La forma de trabajar con un documento compartido, será exactamente la misma que con un documento no compartido.

La única diferencia, es, que si hay alguien más editando el documento en el mismo instante, nos aparecerá indicado en la parte derecha de la **barra de menús**.

 $\circ$ .

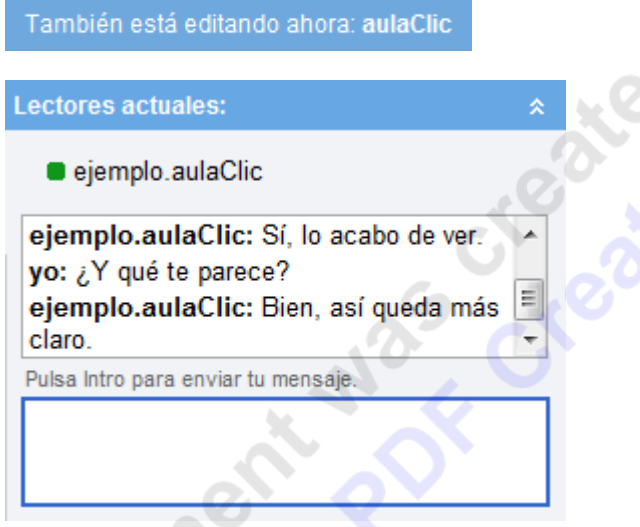

En el caso de las hojas de cálculo, podemos pulsar sobre el aviso para iniciar un chat. Si el aviso se vuelve naranja, es que otros usuarios han iniciado el chat y han escrito un mensaje.

Hay que tener en cuenta, que **los cambios de un colaborador no se reflejan de forma instantánea en las pantallas de los demás**.

Puede que dos colaboradores coincidan, y modifiquen el mismo dato antes de que se produzca la actualización. En tal caso, prevalecerá la modificación realizada primero.

Es en esta fase cuando realmente cobra sentido el uso de los comentarios

# **Compartir con todos**

Existe otra forma de compartir el un documento, que nos permite compartirlo con cualquier usuario que conozca la URL de un enlace específico del documento.

Esta URL de enlace la debemos de generar usando el menú **Compartir** → **Obtén enlace para compartir**.

**AOKIDOR** 

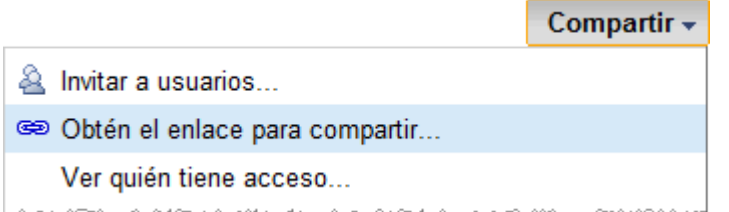

Así llegamos a la siguiente ventana:

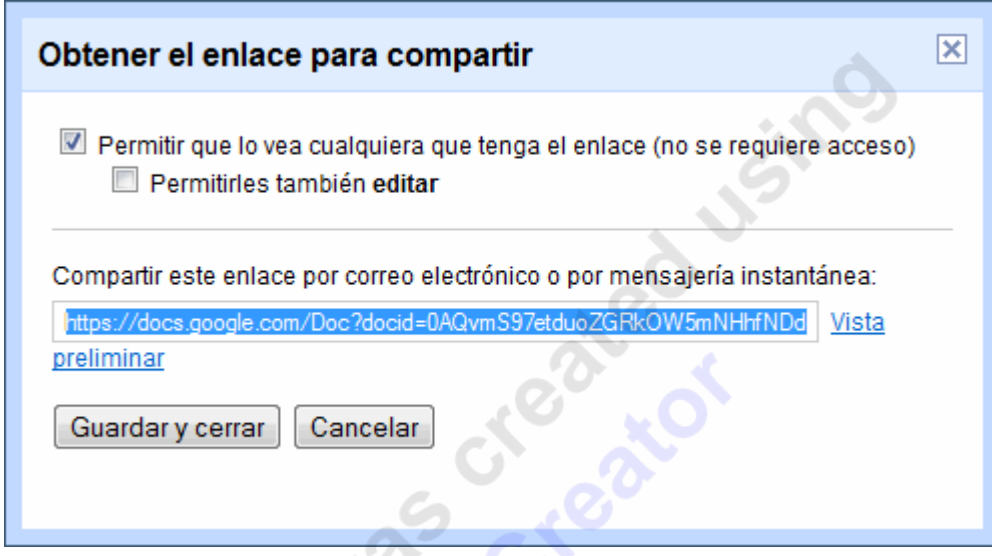

La opción más importante es **Permitir que lo vea cualquiera que tenga el enlace (no se requiere acceso)**, que es la que activa el enlace. Al marcarla, cualquiera que lo conozca podrá ver el documento como un lector. Si queremos dejar de compartirlo, basta con desactivar esta casilla.

Además, tenemos la opción **Permitirles también editar**. Esta opción habilita a todo el mundo a modificar el documento. Los cambios que realicen, aparecerán como realizados por invitados.

La dirección que aparece en la caja de texto es la que tenemos que facilitar a aquellos usuarios que queramos que participen en el documento.

Una vez seleccionadas las opciones, pulsa **Guardar y cerrar**. Ahora, ya puedes dar a conocer el enlace

# **Publicar un Documento**

Publicar un documento en Google Docs es, como se dice coloquialmente, colgarlo en Internet.

Al publicarlo, **permitimos que nuestro documento pueda ser visto por cualquier usuario de internet que conozca su dirección**, como si de una página web se tratase.

La diferencia entre acceder al documento de este modo, y hacerlo como lector invitado, es que el lector tiene disponibles las opciones de impresión y de guardarlo como uno de los formatos soportados.

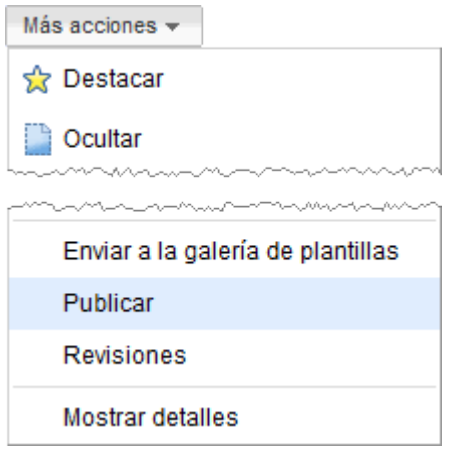

La publicación de un documento se gestiona desde la pantalla **Publicar este documento**, accesible desde el botón desplegable **Compartir** del propio documento seleccionando **Publicar como página web**, o desde la pantalla de inició, seleccionando **Publicar** en el menú **Más acciones**.

Accederemos a la pantalla para un documento no publicado (la siguiente imagen corresponde a un documento de texto):

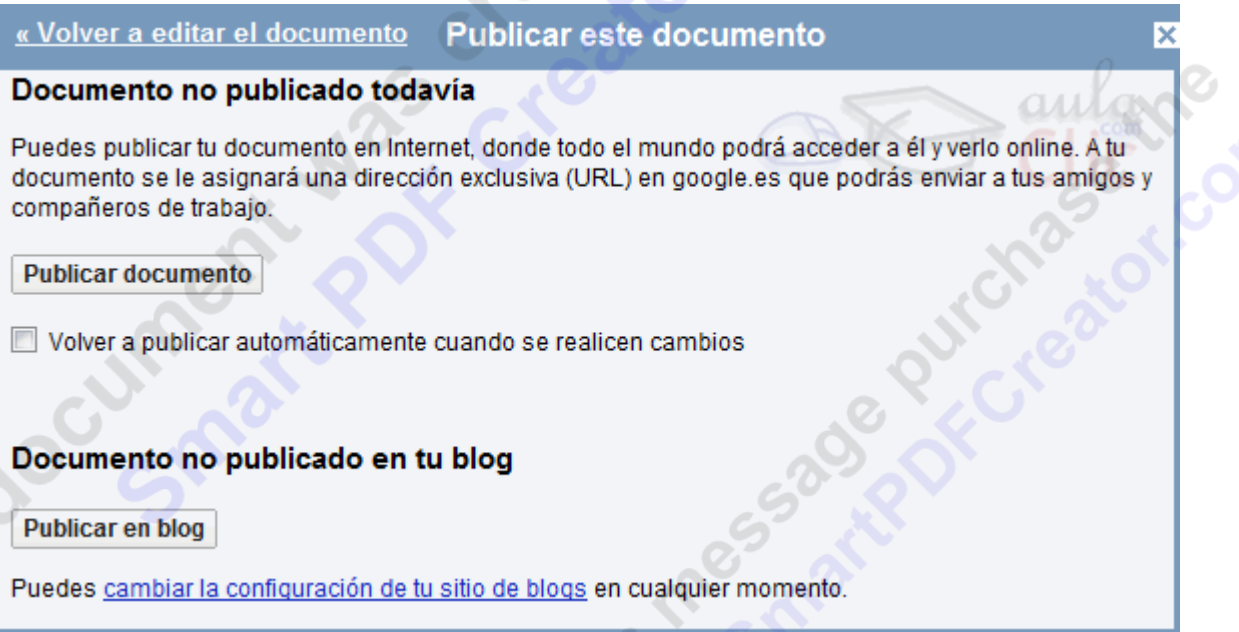

La opción **Volver a publicar automáticamente cuando se realicen cambios**, sincroniza la versión publicada de nuestro documento con el documento que editamos. Así, los cambios realizados se irán actualizando en la versión publicada (sólo para documentos de texto).

Pulsando el botón **Publicar el documento**, nuestro documento estará disponible en internet.

1.00

Google Docs también nos permite publicar nuestro **documento de texto** a través de un blog, si poseemos uno, pulsando el botón **Publicar en blog**. Para hacerlo debemos definir la configuración de nuestro sitio de blogs.

La principal diferencia entre **Publicar** y el **enlace para compartir**, es que con el enlace muestra el documento actual, mientras que a publicar, publicamos una versión. Y si no la actualizamos, será distinta al documento original.

#### **Un documento ya publicado**

Una vez completado el proceso, las opciones de la pantalla **Publicar este documento** cambian ligeramente, mostrando las características y opciones propias de un documento publicado:

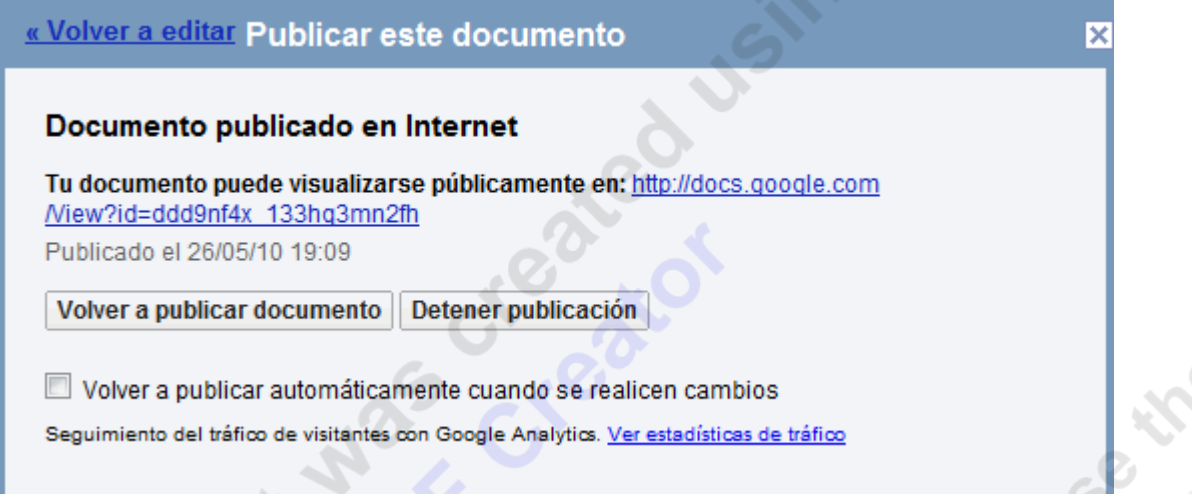

**Tu documento se puede ver públicamente en**: Nos indica **la dirección de acceso a nuestro documento en Internet**. A cualquiera que se la proporcionemos podrá ver libremente el contenido del documento.

Una forma fácil y rápida de enviar la dirección de publicación a nuestros contactos es usando las opciones de **correo electrónico**, que veremos en el siguiente tema.

**Volver a publicar documento**: actualiza el documento publicado a su original, por si hemos efectuado cambios. Es útil sólo si la opción **Volver a publicar automáticamente** no está marcada.

Podemos cancelar la publicación, impidiendo que nuestro documento siga siendo accesible en internet, pulsando en **Detener publicación**.

En el caso de los **documentos de texto**, podemos **Consultar las estadísticas de visitas de tus documentos publicados** si configuramos **Google Analytics**.

En las **hojas de cálculo**, podemos decidir qué hoja publicar, y en qué formato se visualizan.

En las **presentaciones**, encontraremos un código HTML. SI lo copiamos en una página web se verá un marco con los controles necesarios para reproducir la presentación.

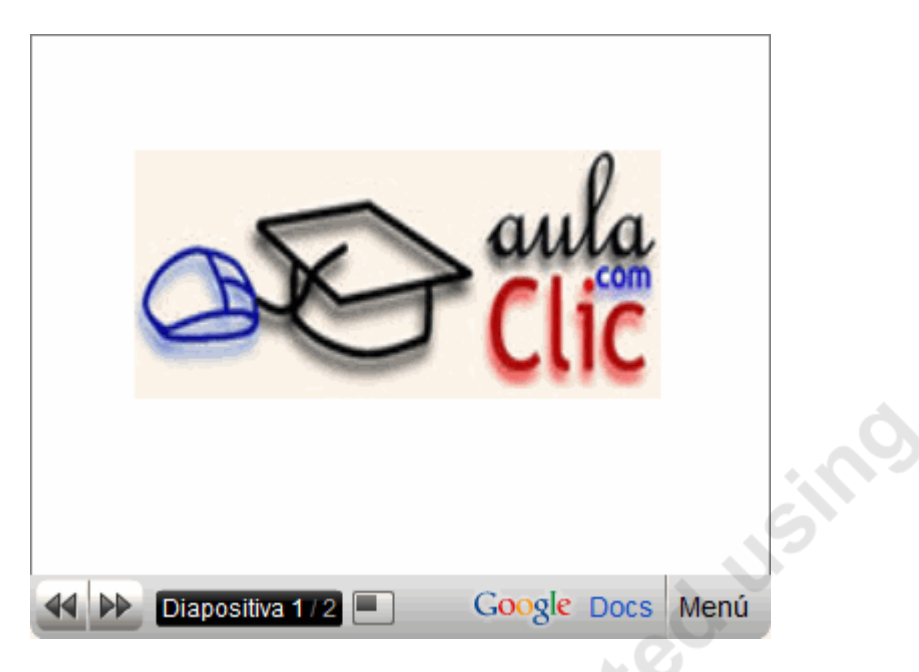

 Cuando volvamos a la pantalla de inicio, veremos que se indica en la columna **Carpetas / Uso compartido** que el documento ha sido publicado, y ahora es accesible **para todos**.

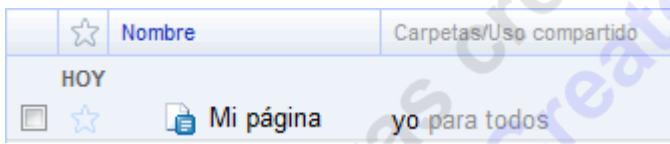

 Ahora, cuando pulsemos **vista previa** en cualquiera de los menús, veremos directamente la versión publicada de nuestro documento

#### **Unidad 4 Revisiones**

#### **Introducción**

Cuando creamos un documento en Google Docs, estamos constantemente editándolo y guardándolo. Y puede llegar el momento en el que nos interese recuperar la versión que teníamos hace un par de días antes de que la modificase un colaborador, o simplemente echarle un vistazo.

Pues eso precisamente son las Revisiones de Google Docs. **Las Revisiones de un documento forman un historial de sus versiones anteriores, copias del documento, pero antiguas**.

En ellas también aparecen las modificaciones hechas por nuestros colaboradores, si es un documento compartido. newcy of

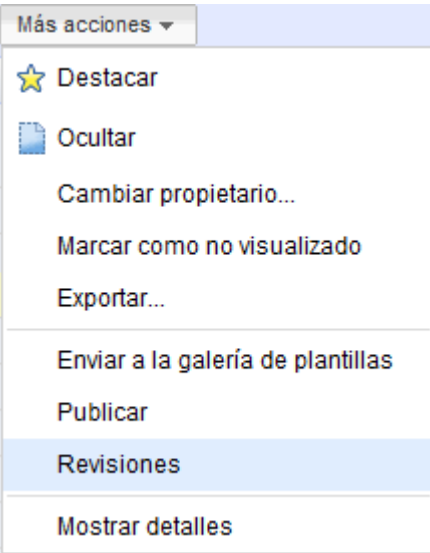

Podemos acceder a la **pantalla de revisiones**, desde la **pantalla de inicio**, haciendo clic en el menú del **Más acciones** → **Revisiones**.

Otro camino es desde la **pantalla de edición** desde el menú **Archivo** → **Ver Historial de revisión**.

**Nota**: Vamos a explicar las revisiones para documentos compartidos. Si el documento no es compartido, la única diferencia es que como autor siempre aparecerá el propietario (Yo)

# **Historial de Revisiones**

Cuando accedemos a las revisiones de un **documento de texto** o **presentación**, lo hacemos al **Historial de revisiones**.

El **Historial de revisiones** nos **muestra todas las revisiones** acumuladas para un documento, con una breve vista de lo que se ha modificado en cada revisión. Desde aquí **podremos seleccionar revisiones para compararlas o visualizarlas**.

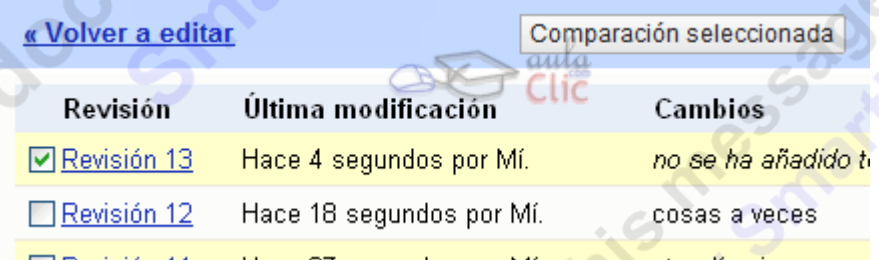

En **Última modificación** se detalla el tiempo que ha transcurrido desde que se creó esa revisión, y el autor.

En **Cambios** se muestra una parte del texto añadido en cada revisión, o si se ha añadido una diapositiva... depende del tipo de documento.

Algunas revisiones pueden aparecer agrupadas, mostrando el intervalo a la derecha, por ejemplo **Revisions 45-66** Pulsando sobre él, se muestran estas revisiones.

**Pulsando sobre el número de la revisión la visualizaremos**.

**Seleccionando dos revisiones**, de la misma manera que seleccionamos dos documentos, y pulsando el botón **Comparar selección**, **veremos las diferencias entre ambas** revisiones. Esta opción la encontramos en los **documentos de texto**

# **Visualizar Revisiones**

Al pulsar sobre el nombre de una revisión, en el **historial de revisiones** o directamente al acceder a las revisiones de una hoja de cálculo se muestra el documento como estaba en la revisión seleccionada.

Esta ventana variará un poco, dependiendo del tipo de documento:

En **documentos de texto**, la pantalla muestra este aspecto:

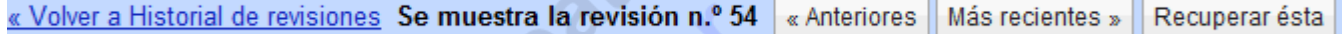

Los botones **Anteriores** y **Más recientes** nos permiten, respectivamente, retroceder o avanzar una revisión partiendo de la que visualizamos en ese momento.

Si decidimos recuperar alguna revisión, pulsaremos el botón **Recuperar ésta**. Se nos pedirá nuestra conformidad para continuar. Si más tarde cambiamos de idea, podemos volver a cargar la versión que teníamos antes de usar las revisiones.

Al ver las revisiones de un documento publicado, también aparecerá el botón **Publicar ésta**. Lo que hace, es actualizar la versión publicada del documento a la revisión elegida.

Para seleccionar una revisión concreta pulsamos en **<< Volver al historial de revisiones**.

En **hojas de cálculo**, la pantalla es similar.

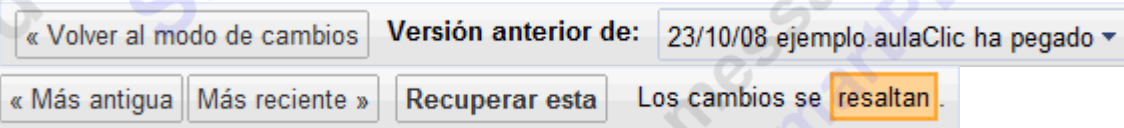

La única diferencia con las revisiones de texto, es que se muestra un desplegable con todas las revisiones disponibles, para que seleccionemos de forma más cómoda una revisión distante a la actual, en vez de tener que recorrerlas todas una a una.

Otra diferencia, es que tal como se indica, las celdas que hayan cambiado con respecto a la anterior aparecen resaltadas.

En **presentaciones**, la visualización solo muestra la opción de recuperar la revisión.

Recuperar esta versión Revisión 4 Hace 14 horas por aulaClic.

En este caso, la revisión se habrá abierto en una nueva ventana, así que para volver al historial sólo tenemos que cerrarla

# **Comparar Dos Revisiones de Texto**

Seleccionando dos revisiones de texto en el historial y pulsando **Comparación seleccionada**, accedemos a una vista de la revisión, en la que se muestran con distintos colores, las diferencias entre las revisiones.

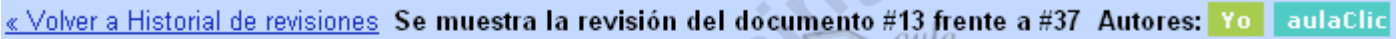

Querido Estimado compañero:

Aquí todo sigue como siempre

**Autores**: Nos muestra la leyenda que asocia los autores con los colores que se usarán en la visualización.

Las revisiones se muestran de la siguiente forma, comparándose con la revisión inmediatamente anterior:

**Texto normal**: el texto que no se ha modificado.

**Texto sobre fondo de color:** texto que se ha añadido o modificado.

**Texto coloreado tachado**: texto eliminado, o versión anterior de un texto modificado.

Normalmente, el color del propietario es el verde

#### **Descargar el Documento**

Otra opción de la que disponemos, es descargar el documento a nuestro disco duro, pudiéndolo editar después con otros programas.

Primero debemos elegir cómo lo guardaremos. Para ello debemos tener en cuenta qué vamos a hacer después con el documento y de qué programas disponemos para leerlo o modificarlo.

Google Docs nos permite guardar nuestros documentos en los siguientes formatos:

**Documentos de texto**:

**Word (.doc)** - Necesitarás alguna versión de Microsft Word o un programa compatible para abrirlo.

**OpenOffice (.odt)** - Necesitarás tener instalado el Open Office para abrirlo.

**PDF (.pdf)** - Se usa principalmente para publicar archivos de texto. Se puede proteger para que no se modifique.

**RTF (.rtf)** - Es un archivo de texto con formato, que podrás abrir con la mayoría de los editores.

**Texto sin formato (.txt)** - Se puede abrir con todos los editores de texto, pero no soporta el texto con formato.

**HTML comprimido (.zip)** - Como una página web. Podrá abrirlo cualquier navegador, pero en un formato comprimido para ocupar menos espacio.

# **Presentaciones**:

**PDF (.pdf)** - La presentación se descargará en un archivo PDF.

**PowerPoint (.ppt)** - Se descargará como un archivo de presentación, que podríamos abrir con PowerPoint.

**Texto (.txt)** - Se descargará sólo el texto contenido en las diapositivas, en un archivo de texto sin formato.

**Hojas de cálculo**.

**Excel (.xls)** - Se guardará como una hoja de cálculo de Microsoft Excel.

**OpenOffice (.ods)** - Se guardará como una hoja de cálculo, editable con OpenOffice

**PDF (.pdf)** - Se guardará como un archivo PDF.

**CSV (.csv)**\* - Es un formato de archivo de texto, en el que cada fila forma una línea y los valores se separan por comas. Se puede utilizar con muchos programas.

**Texto (.txt)**\* - Se guarda como un archivo de texto sin formato.

**Html (.html)**\* - Se guarda como una página web, que contiene una tabla con el contenido de la hoja.

\* Con estos formatos sólo guardamos la hoja, no el libro completo.

Dibujos:

**PNG** - Es el tipo de archivo más adecuado para exportar textos, gráficos y dibujos, y además soporta transparencias.

**JPEG** - Es el formato más adecuado para fotografías, aunque se pierde calidad en textos y no soporta transparencias.

**SVG** - Es un formato de archivo vectorial, en el que conservamos los trazos originales, e incluso podremos editarlo si tenemos el programa adecuado.

**PDF** - Se guardará como un archivo PDF.

Documentos **PDF**.

**PDF (.pdf)** - Sólo podemos descargarlo como PDF, sin convertirlo a otros formatos

 $\sum_{i=1}^{n}$ 

Podemos descargarlo a nuestro disco duro de dos formas:

# Desde la **pantalla edición**:

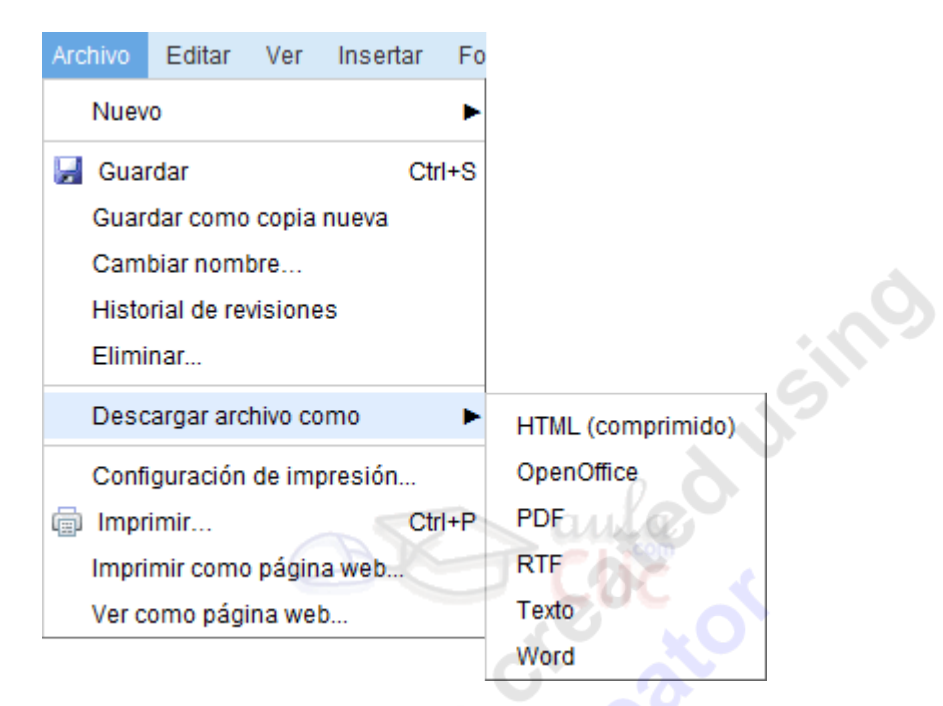

#### Pulsamos en **Archivo**.

seguido del tipo de archivo que nos interese.

#### Desde la **pantalla de inicio**:

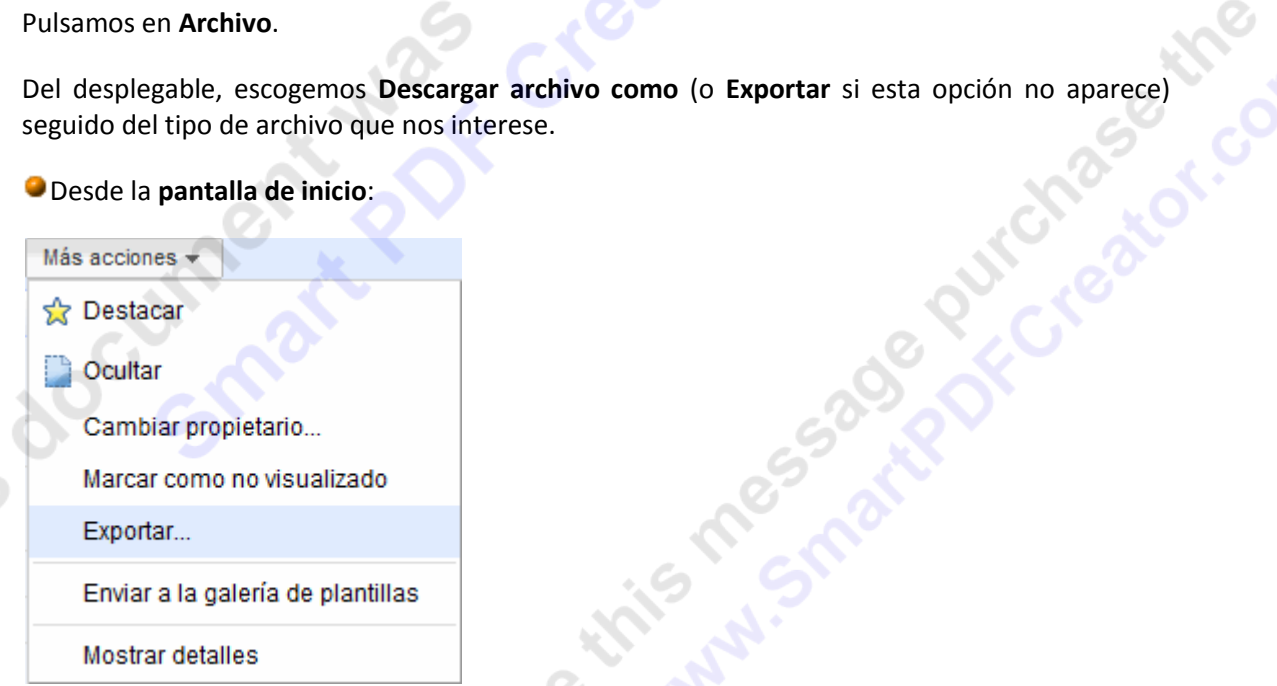

Desde aquí tenemos la ventaja de poder descargar varios elementos a la vez,

Seleccionamos el documento o documentos y pulsamos el botón **Más Acciones**, y elegimos la opción **Exportar**.

Se abrirá la siguiente ventana, donde veremos los distintos archivos agrupados por tipo:

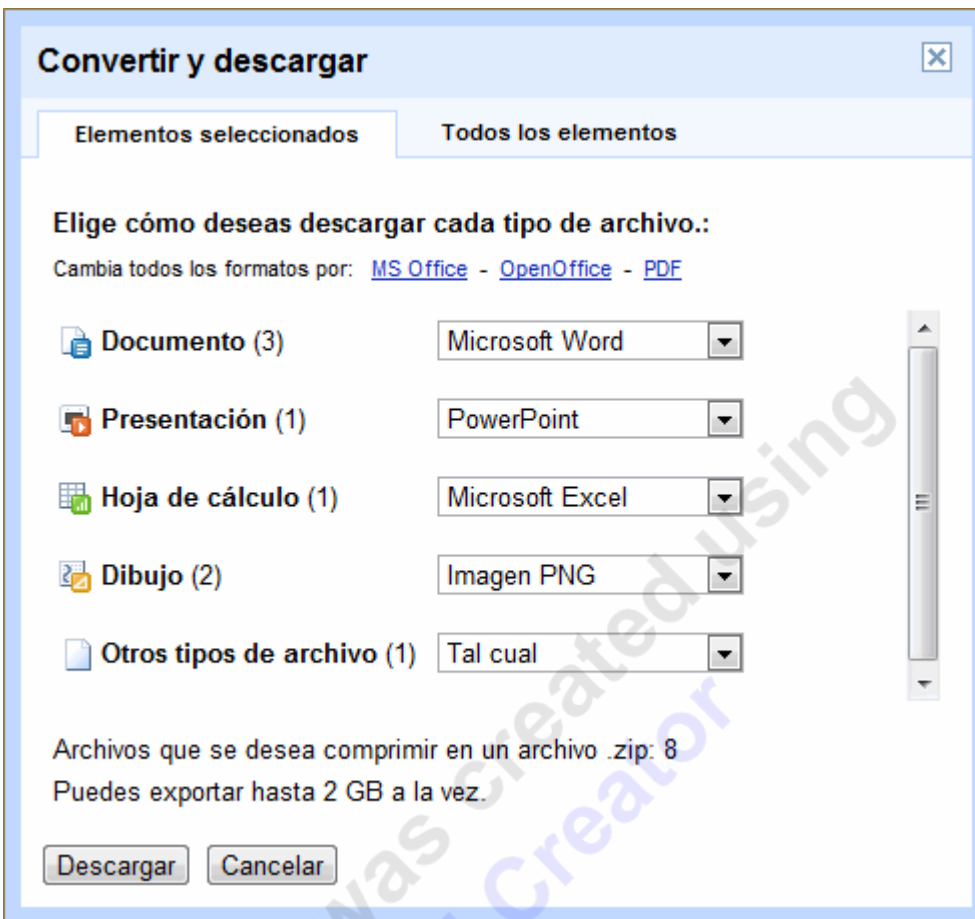

Debemos de elegir a qué queremos convertir cada tipo de archivo, e incluso podemos descargar **Todos los elementos** que tengamos en Google Docs.

Los archivos irán todos comprimidos en un archivo zip.

En ambos casos, nos aparece un mensaje del navegador preguntándonos si queremos guardar el documento o abrirlo.

**Nota**: Esto depende íntegramente del navegador usado y cómo lo hayamos configurado.

Manual Google Docs FCE UNJU Página 42 Por ejemplo, al querer guardar el documento *Primero* como un documento de Word nos aparece:

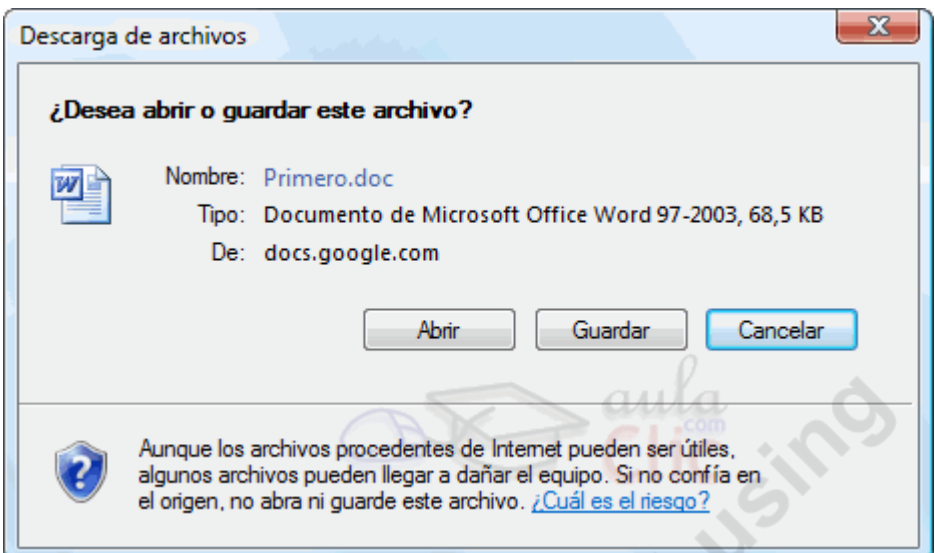

Al pulsar **guardar**, nos pedirá la carpeta en la que queremos guardarlo:

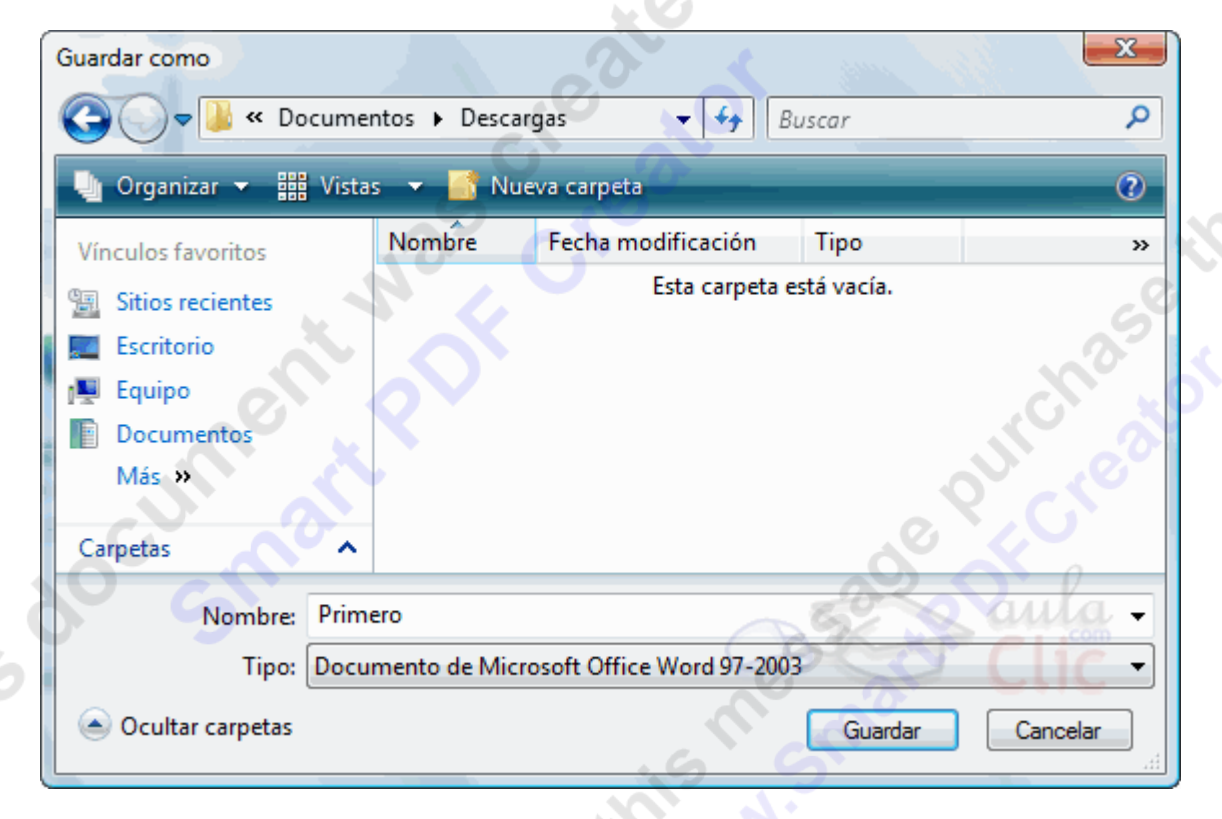

En la parte central de este cuadro de diálogo se muestran los archivos y carpetas que hay dentro de la carpeta que aparece en el campo **Guardar en**, en este caso *Descargas*.

70.

Para guardar un archivo debes tener en cuenta estos tres campos del cuadro de diálogo:

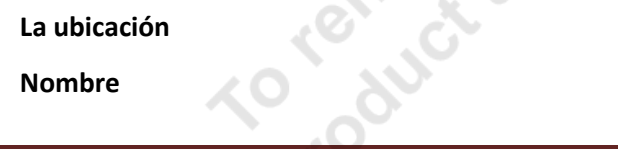

#### **Tipo**

Veamos cómo rellenarlos:

**Ubicación**, aquí debes indicar la carpeta o directorio dentro del cual vas a guardar el documento.

Por defecto aparecerá la carpeta predeterminada, normalmente la que tengas configurada para las descargas de internet, si quieres guardar tu archivo en otra carpeta debes buscarla.

Haciendo clic en el botón con el triángulo en la barra de dirección puedes visualizar la estructura de carpetas desde el nivel en que nos encontramos hacia arriba. Para ir a una carpeta de esta estructura, o a otra unidad, basta con hacer clic sobre ella.

Mediante el icono volvemos a la carpeta anterior.

También puedes crear una nueva carpeta con este icono **de Nueva carpeta**, la carpeta se creará dentro de la carpeta que figure en el campo **Guardar en**.

Para facilitarnos la búsqueda de nuestra carpeta dispone de una lista de carpetas a las que se puede acceder haciendo clic en uno de los cinco iconos de la izquierda.

**Nombre del archivo**, escribe el nombre que quieres darle a tu archivo o documento. Si no lo cambiamos, mantendrá el nombre que tenía en Google Docs.

**Cuando ya existe** un archivo con el nombre que queremos guardar aparece un cuadro de diálogo como el que se muestra. Nos pregunta si queremos reemplazarlo.

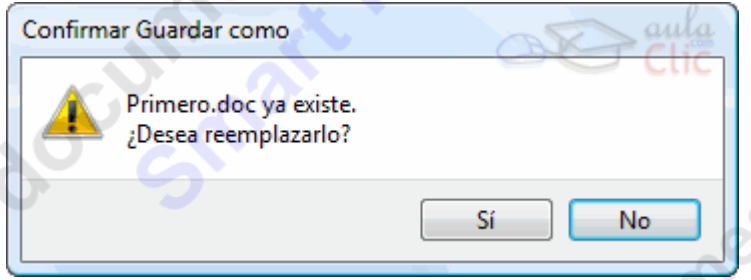

Si pulsamos **Sí** el archivo anterior desaparecerá y será sustituido por el nuevo que estamos guardando.

Si pulsamos **NO** se nos mostrará de nuevo el cuadro de diálogo **Guardar como**, para que le demos otro nombre al archivo que estamos guardando

# **Enviar por correo Electrónico**

**Enviar el documento**. En vez de descargarlo a nuestro equipo, podemos directamente enviárselo por correo a alguien:

En la **pantalla de edición** de los **documentos de texto**, en el menú **Compartir** encontramos la opción **Enviar por correo electrónico como archivo adjunto...** que nos permite acceder a las opciones correo electrónico que posee nuestro documento, dependiendo de si está compartido o publicado.

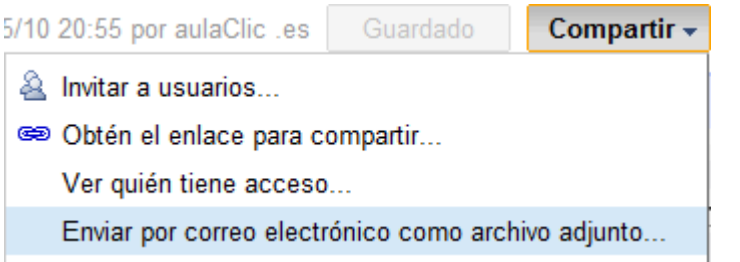

Llegamos así al formulario de envío de correo, con los campos habituales:

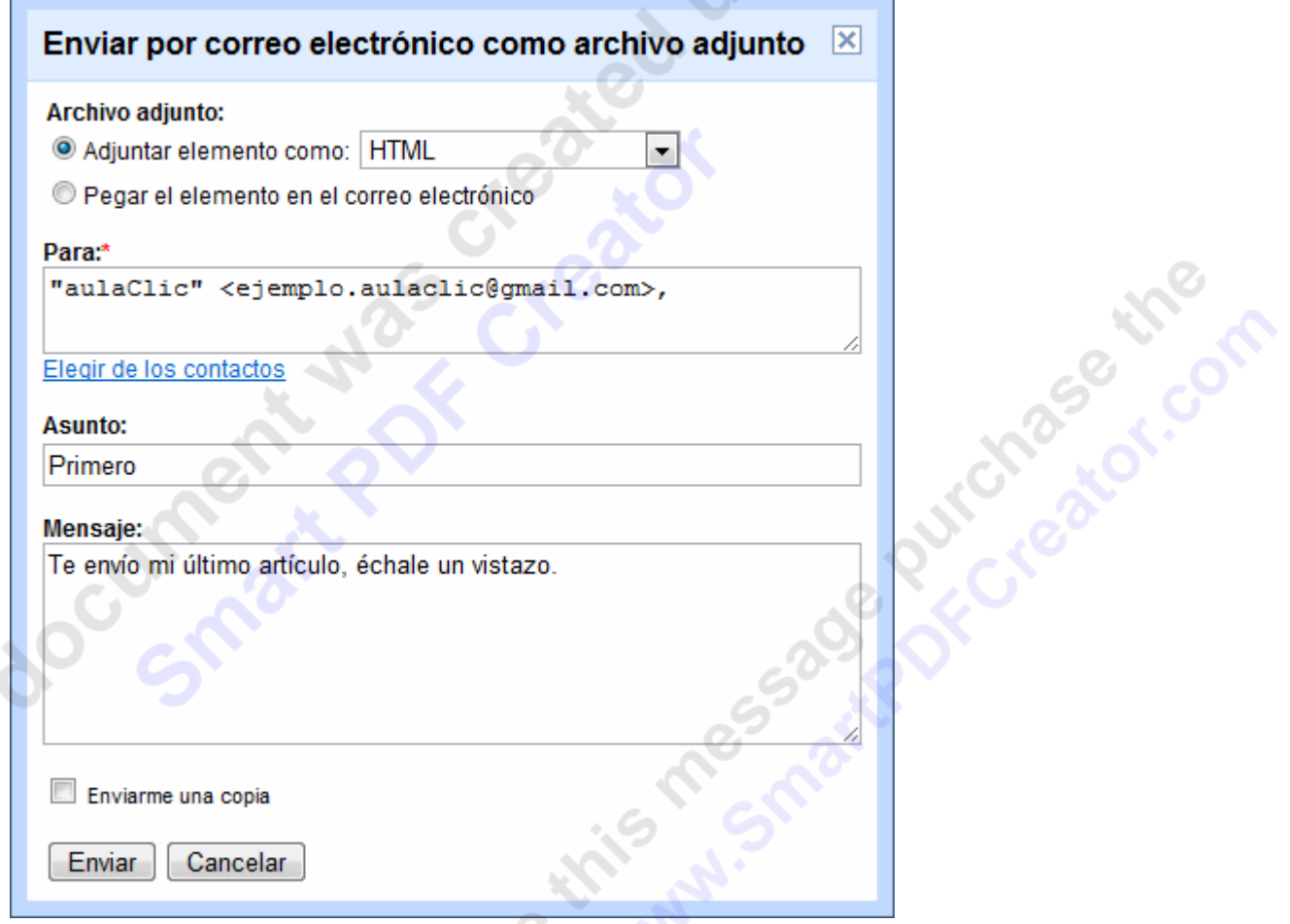

Tenemos dos formas de enviar el documento:

**Pegar el documento en el mensaje de correo electrónico**: el documento formará parte del cuerpo del propio correo, como si lo hubiésemos redactado desde GMail, pero sin perder ningún formato o elemento.

**Adjuntar el documento como**: nos permite enviar el documento como adjunto al mensaje, eligiendo entre los archivos en los que se puede exportar el documento. Aquí hemos de tener cuidado. Por ejemplo, si sólo queremos que alguien vea nuestro trabajo, será mejor enviárselo como HTML o PDF, para que lo pueda ver directamente desde su navegador, ya que si se lo mandamos en Word, tendrá que descargarlo, arrancar Word y abrirlo.

El resto de campos, son los estándares para un correo electrónico:

En el campo **Para**: escribimos la dirección del destinatario. Podemos pulsar en **Elegir de contactos** para seleccionar el destinatario de nuestra lista de contactos GMail.

En **Asunto** escribimos el asunto del correo. Por defecto aparece el nombre del documento.

En **Mensaje** podemos incluir un texto que acompañe al documento.

Compartir -

La opción **Enviarme una copia** marcada enviará una copia del correo a nuestra dirección.

Pulsamos el botón **Enviar** para enviar el correo o **Cancelar** para volver a la pantalla de edición

**Para enviar un correo a colaboradores y lectores del documento**, podemos usar el menú **Compartir** del documento: **RPINTER SERIES FORM** 

ta Invitar a usuarios..

Enviar mensaje a los colaboradores...

Publicar como página web...

Ver como página Web (Vista preliminar)

Manual Google Docs FCE UNIU Esta opción **sólo aparece en documentos compartidos**.

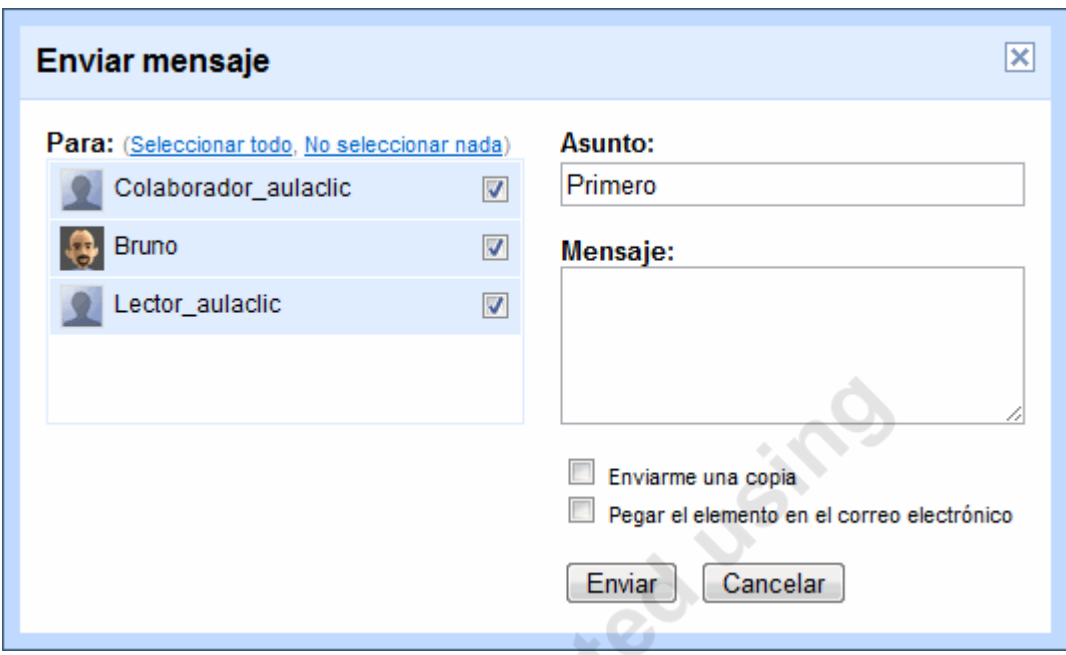

Utilizando este tipo de envío podemos contactar fácilmente con los colaboradores y lectores que participen en nuestro documento. Estos nos aparecen listados para que con sólo marcarlos, se les envíe el correo.

Lo único distinto es que hemos de marcar a quienes les queremos enviar el correo.

Recuerda que desde la pantalla de la que administramos los colaboradores y lectores del documento, también podemos enviarles un correo

# **Imprimir un Documento**

**Recuerda**: para poder imprimir directamente un documento desde Google Docs, debemos ser el propietario, uno de los colaboradores, o por lo menos un lector. Si no, lo imprimiremos como una página web.

Para imprimir un documento, debemos de estar en la **pantalla de edición**.

#### **Documentos de texto**.

Podemos imprimir pulsando el icono de la barra de herramientas o las teclas **Ctrl** + **P**.

También encontramos esta opción en el menú **Archivo**, donde además encontramos la opción **Configuración de impresión**, que es la primera que veremos.

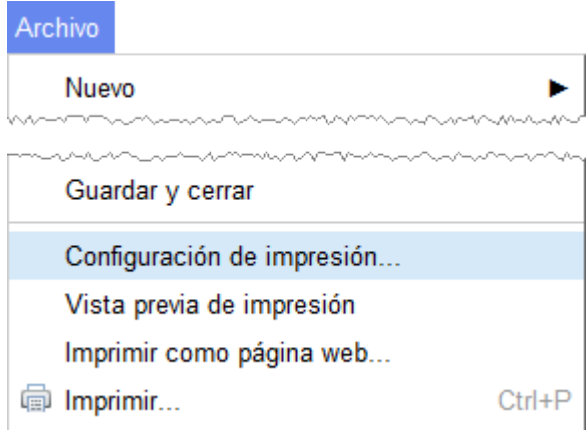

A pulsar sobre esta opción se muestra la pantalla **Configuración de impresión** que nos permite configurar el documento para su impresión:

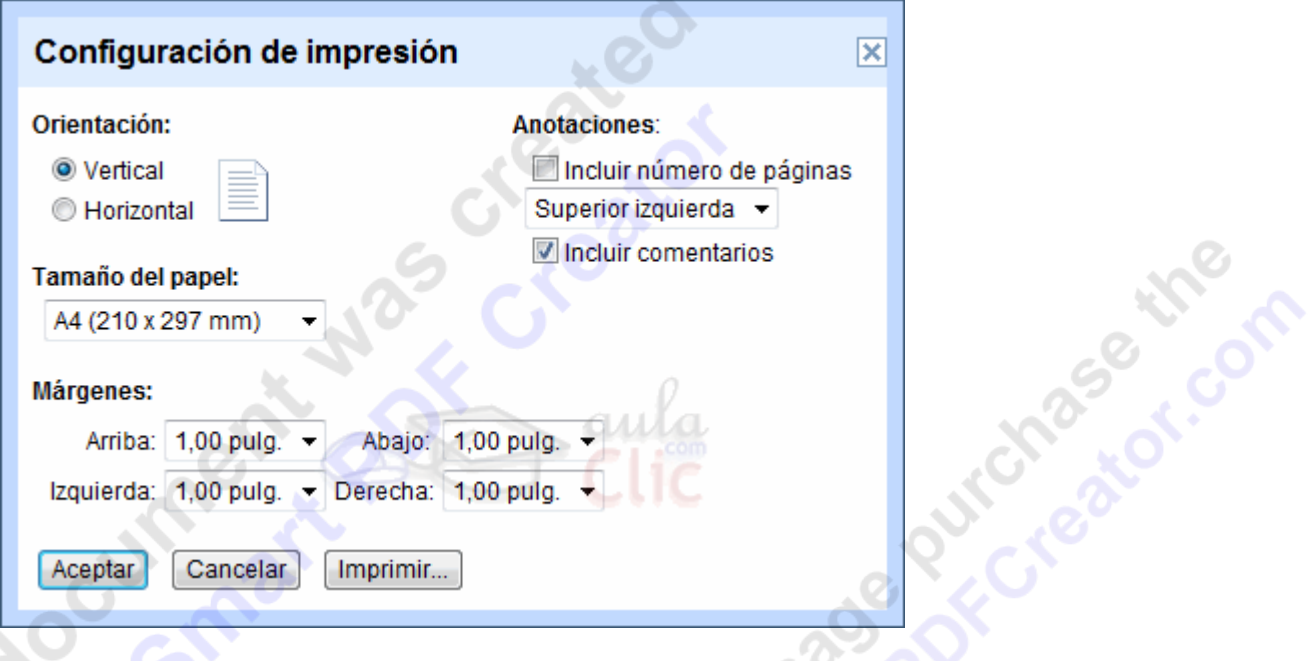

Aquí encontramos las opciones típicas de impresión:

**Orientación**, donde establecemos la orientación del papel en **Vertical** u **Horizontal** (apaisado)

**Tamaño del papel**, con un desplegable que nos permite elegir el tamaño más apropiado.

**Los Márgenes** del documento, la distancia entre el contenido y el borde de la hoja en sus cuatro lados, en pulgadas. 1 pulgada = 1,6 mm.

**Anotaciones**, donde podemos elegir si **Incluir los números de página**, y su posición, y si **Incluir los comentarios** que pueda contener el documento.

Los botones **Imprimir**, que continua con la impresión del documento, **Aceptar** que guarda esta configuración para futuras impresiones, pero no imprime y **Cancelar** que anula los cambios.

Utilizando el comando Imprimir, se inicia la impresión del documento, por lo que se abrirá la ventana con las opciones de impresión del sistema operativo.

En el menú **Archivo** encontramos también la opción **Imprimir como página web**. El sistema operativo no imprime igual una web que un documento. Al elegir esta opción se imprimirá el documento directamente desde la página web, sin tener en cuenta la configuración de impresión que hayamos especificado.

#### **Hojas de cálculo.**

La impresión se realiza desde el icono **de la barra de herramientas**, o desde el menú **Archivo** → **Imprimir**.

Al imprimir, nos aparece primero la ventana **Configuración de impresión**.

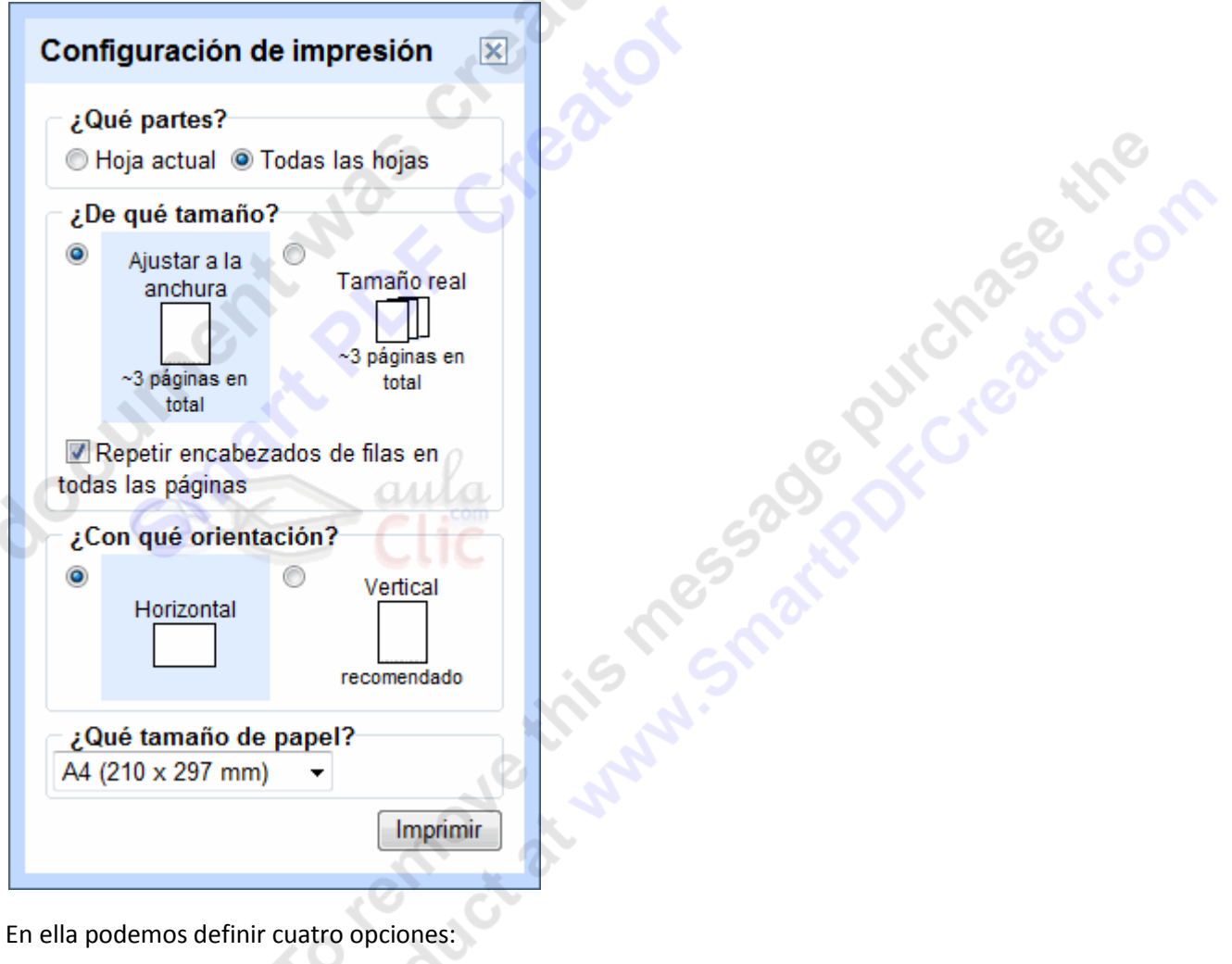

**¿Qué partes?** Donde seleccionamos si sólo imprimimos la **Hoja actual** o si se imprimirán **Todas las hojas**.

**¿De qué tamaño?** Aquí decidimos si el ancho de la hoja se ajustará a la anchura del papel, o si se utiliza el tamaño real, lo que puede dejar las el papel sin llenar, o que las filas ocupen más de una hoja.

¿Con qué orientación? Donde decidimos si la página se mostrará en Horizontal o vertical. Esta decisión se basará en la cantidad de columnas, y en lo ancho de su contenido.

**¿Qué tamaño del papel?** con un desplegable que nos permite elegir el tamaño más apropiado.

Al pulsar **Imprimir** aparecerá el cuadro de diálogo **Imprimir** del sistema operativo

# **Presentaciones**.

Para imprimir una presentación, pulsamos el menú **Archivo** → **Imprimir**. Se abre la **Vista previa de impresión**.

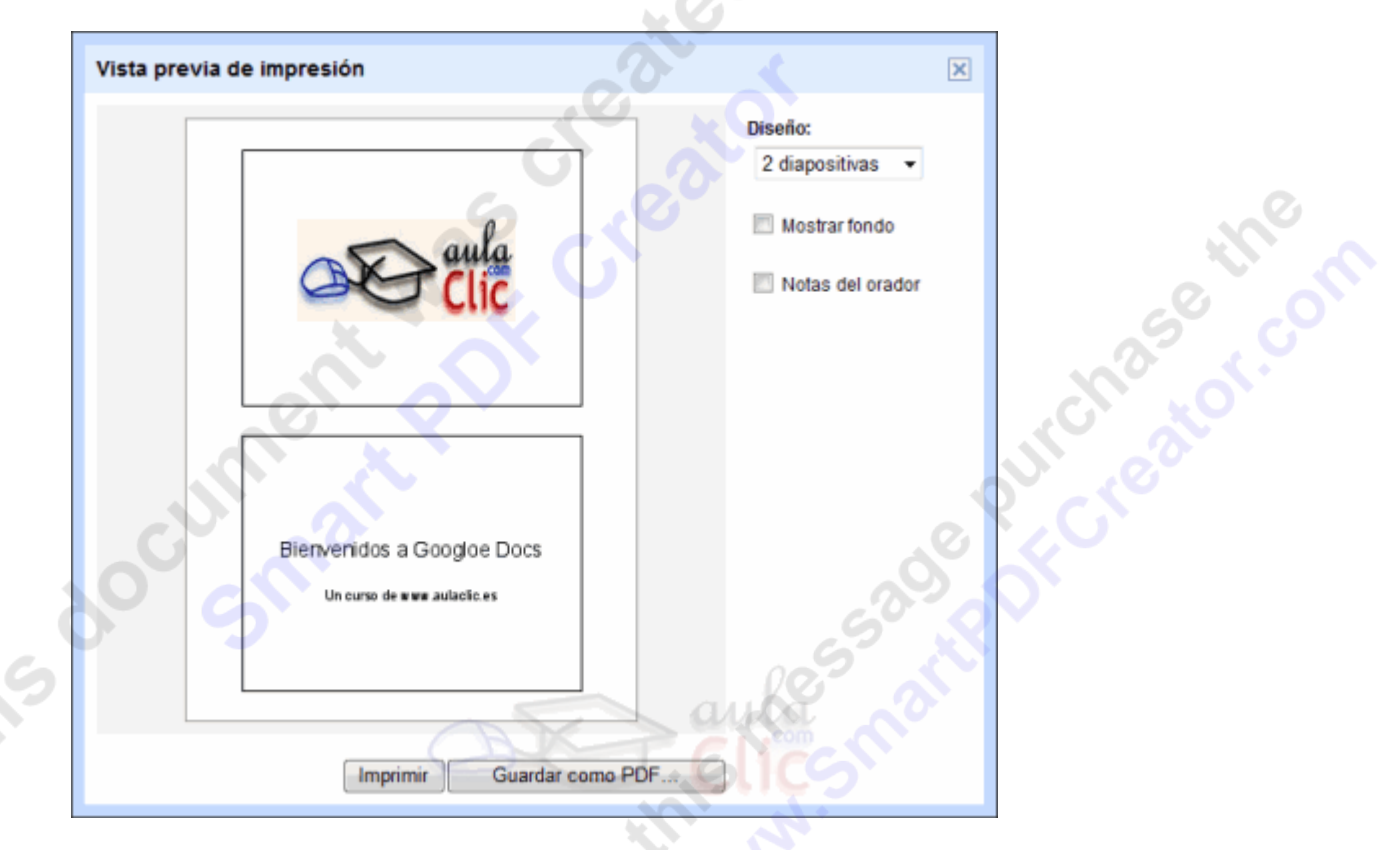

 En **diseño**, podemos concretar el número de diapositivas por página que queremos imprimir, y si se imprime el fondo de la diapositiva (**Mostrar fono**) o las **Notas de orador**.

El botón **Guardar como PDF...** nos permite descargar un pdf de la presentación generado con las opciones marcadas.

Y el botón **Imprimir**, inicia el cuadro de diálogo Imprimir del sistema operativo

Realmente lo que Google Docs hace es crear un PDF con la configuración que elegimos (excepto si imprimimos como página Web), y es eso lo que se envía al sistema operativo para su impresión. Si el archivo es muy grande, puede que Google Docs nos invite a descargarlo en vez de imprimirlo directamente. O que se abra al PDF, que deberemos imprimir con las opciones de nuestro lector.

Por eso el diálogo de impresión que se nos muestra es el de la aplicación que tengamos asociada con los archivos PDF. En este caso, vamos a ver las opciones básicas del diálogo de impresión de Adobe:

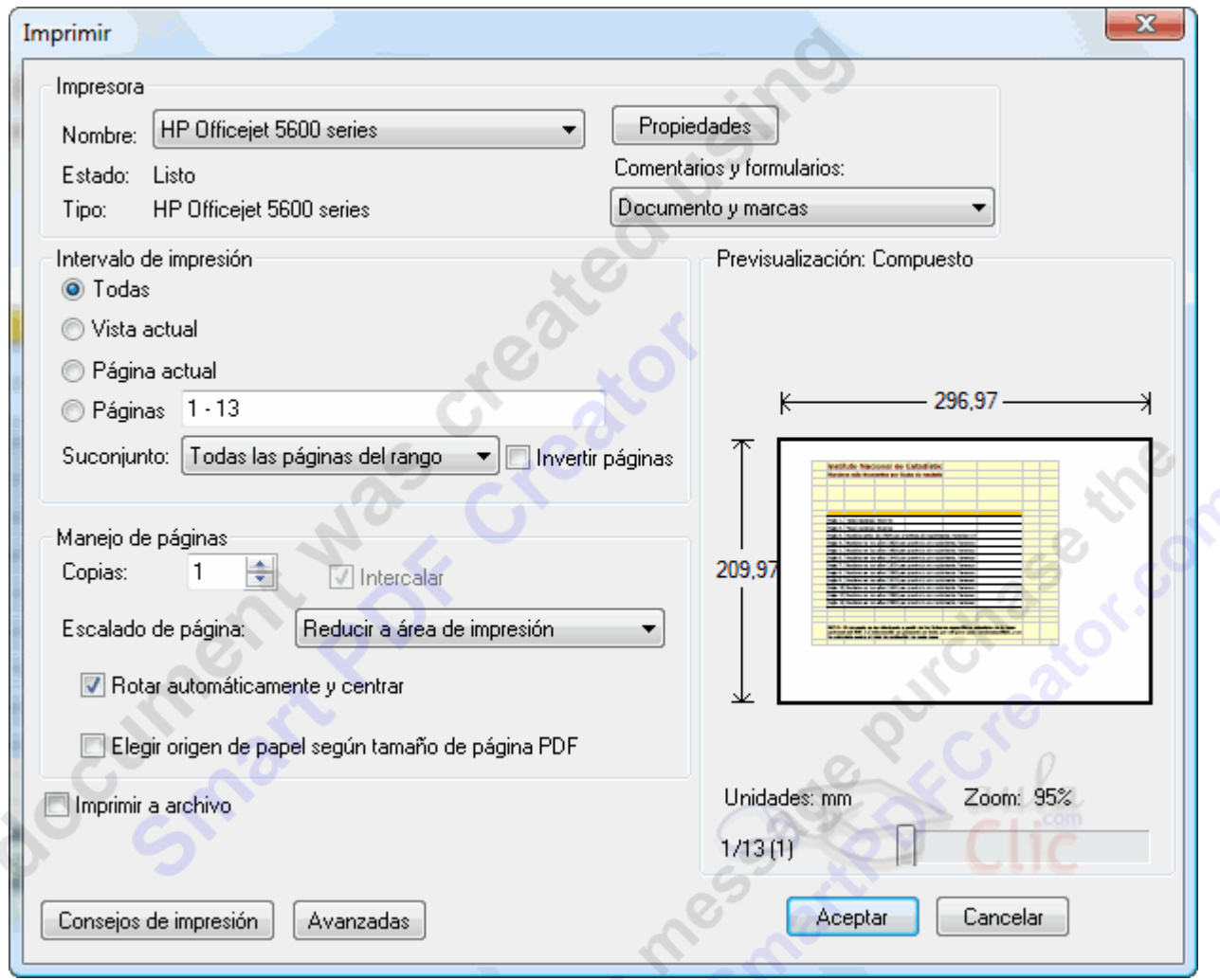

En la sección **Impresora** encontramos el desplegable **Nombre**, desde el que podemos elegir una de las impresoras configuradas en el equipo. Pulsando en **Propiedades**, accedemos a las opciones avanzadas de la impresora seleccionada.

En **Intervalo de impresión** decidimos qué páginas se imprimen. Podemos imprimir **Todas las páginas** del documento, las páginas que estamos viendo con el visor PDF (**Vista actual**), por ejemplo, si estamos viendo varias a la vez, la **Página actual**, que imprimirá sólo la página que estamos visualizando cuando mandamos la impresión, o especificar las páginas, si marcamos **Páginas** y ponemos la página de inicio y la de fin separadas por un guión para

intervalos, y separadas por coma para separar páginas sueltas o intervalos (p.ej. *3 - 9, 12, 14, 15 - 20*). En **Subconjunto** podemos concretar si se imprimen todas las páginas seleccionadas, sólo las pares o sólo las impares. Invertir páginas comienza a imprimir por el final. Por ejemplo, si nuestra impresora deja las páginas con la cara impresa hacia arriba, esta opción hará que queden ordenadas.

Manejo de páginas. Aquí encontramos el número de **Copias** que queremos imprimir. Si son varias, podemos utilizar la opción **Intercalar**, que imprime las páginas iguales juntas. En **Escalado de página**, podemos hacer que se impriman varias páginas por hoja, o que el tamaño de la página se ajuste al de la impresión.

A la derecha, podemos previsualizar el resultado, recorriendo las páginas con el control que aparece sobre el botón **Cancelar**.

Para iniciar la impresión, sólo nos queda pulsar **Aceptar**

# **Unidad 6 Configuración**

Hay una serie de parámetros, como el idioma o la zona horaria, que podemos cambiar accediendo a la **pantalla de configuración** de Google Docs.

A esta pantalla se accede pulsando el vínculo **Configuración** → **Configuración de Docs** situado<br>en la esquina superior derecha de cualquier pantalla.<br>aclic@gmail.com | | <u>Configuración</u> v | <u>Ayuda</u> | <u>Salir</u><br>Configuración en la esquina superior derecha de cualquier pantalla.

aclic@gmail.com | | Configuración v | Ayuda | Salir

Configuración de Docs Configuración de Cuenta de Google

La pantalla se divide en dos pestañas que describiremos a continuación.

Manual Google Docs FCE UNU<br>Manual Google Docs FCE UNU<br>Manual Google Docs FCE UNU En cualquiera de ellas, el vínculo **<< Volver a Google Docs** y el botón **Guardar** salvan los cambios realizados y regresando a la **pantalla de inicio**, mientras que el botón **Cerrar** lo hace sin guardar los cambios

# **Configuración General**

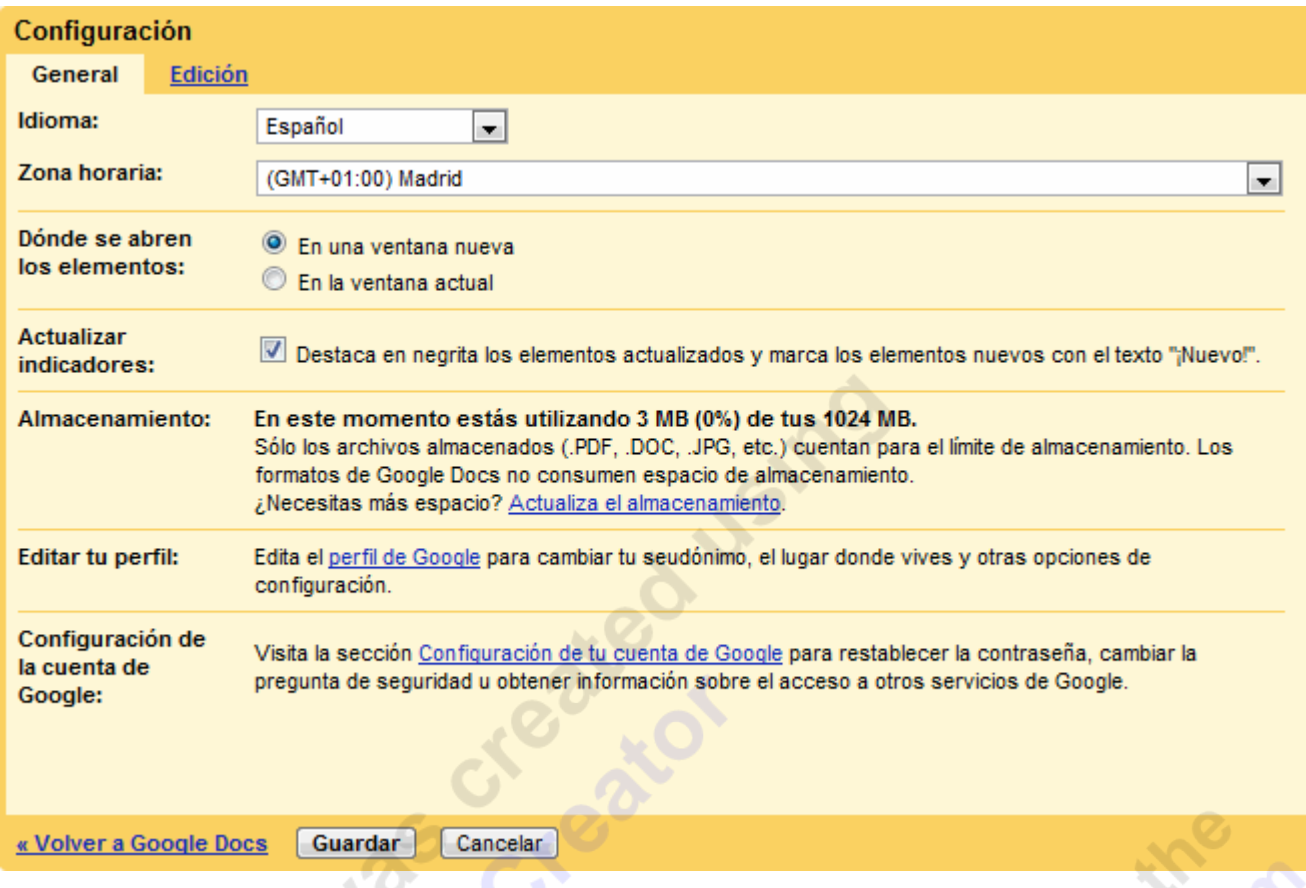

En la lista desplegable **Idioma** podemos escoger el idioma en que se nos muestra Google Docs. Por defecto, tomará automáticamente el oficial del país desde el que nos conectamos si está disponible. Si no, se mostrará en inglés. Pero podemos cambiarlo por cualquiera de los muchos idiomas en los que el programa está traducido. No obstante, hay que decir que los cambios y nuevas funciones aparecen primero en inglés, y poco a poco se van añadiendo al resto de idiomas.

**Tu zona horaria actual**: aquí encontramos una amplia lista de ciudades y su correspondencia horaria GTM, debiendo seleccionar la que más se aproxime a la nuestra. Es conveniente revisar este valor, porque podría ser incorrecto. Además. si no lo establecemos, puede que la fecha de modificación de unos tipos de documento se muestre correctamente, y la de otros no.

**Dónde se abren los elementos**: Por defecto se abren **En una ventana nueva** (que en el navegador se muestra como una pestaña) y siempre queda en otra la Pantalla de inicio. Podemos cambiarlo a **En la ventana actual**.

**Actualizar indicadores**. Esta opción sólo tiene sentido en documentos compartidos. Es la que se encarga de destacar en la pantalla de inicio los que tienen cambios que aún no hemos visto.

**Almacenamiento**. Sólo es informativo. Nos muestra el espacio de almacenamiento usado, y la opción de contratar más.

**Editar tu perfil** y **Configuración de la cuenta Google** son opciones de configuración de nuestra cuenta Google, y afecta a todas las aplicaciones de Google, no sólo a Google Docs. Por ejemplo, podremos cambiar la contraseña, nuestra imagen, etc.

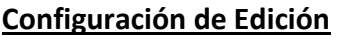

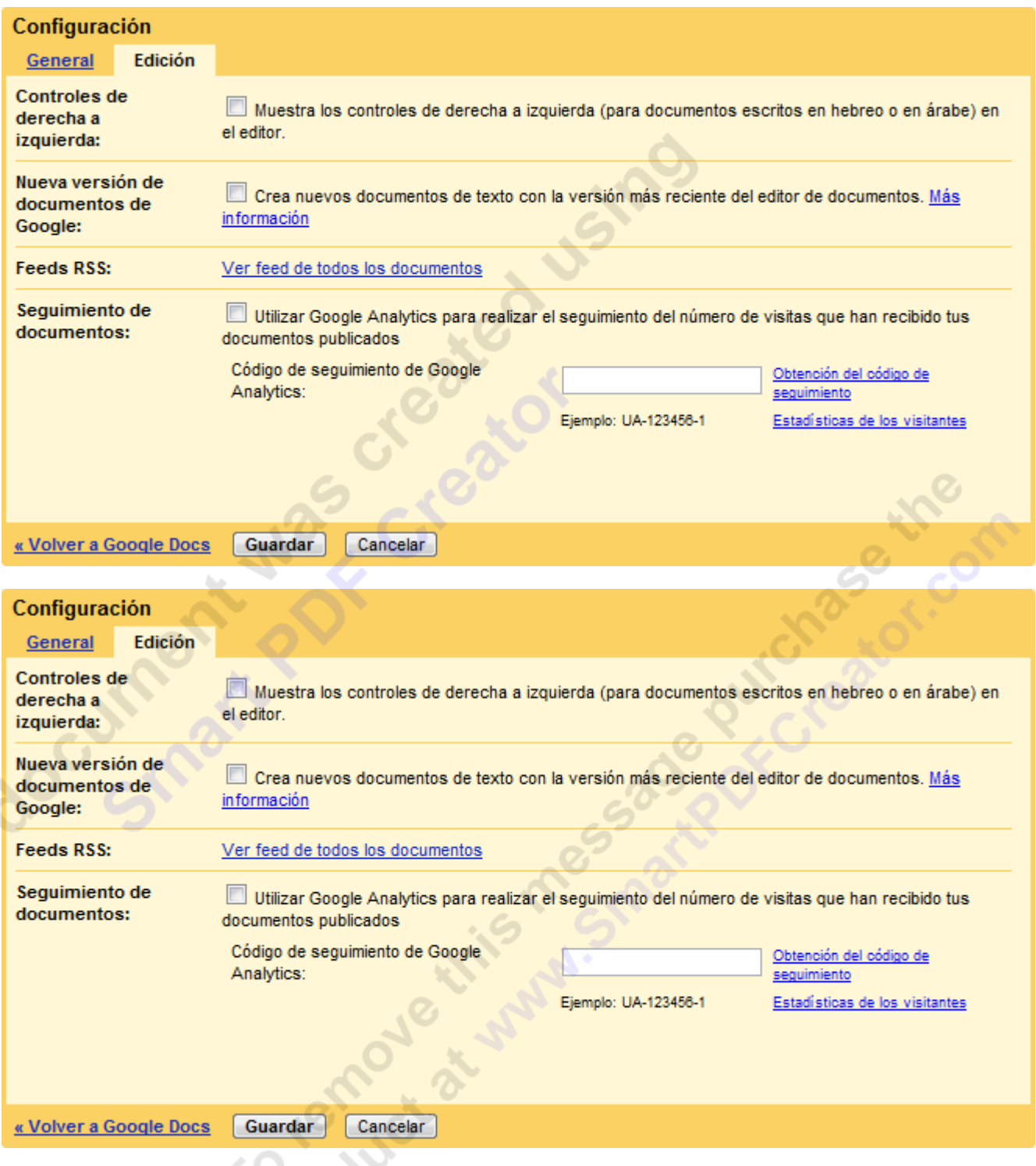

**Fris** 

**Controles de derecha a izquierda** permite cambiar el orden de los controles, pero sólo tiene sentido para idiomas en los que se escribe de derecha a izquierda.

Nueva versión de documentos de Google. A la hora de revisar este curso, se está cambiando el entorno del editor de texto, pero aún tiene algunos detalles por pulir. Con esta opción, podemos probarlo en los nuevos documentos.

**Feeds RSS**. El uso de Feeds básicamente consiste en un programa (normalmente nuestro propio navegador), que se encarga de revisar aquellos sitios que hayamos añadido como fuentes, y avisarnos cuando se produzcan cambios. Podemos utilizar esta herramienta para que nos notifique cuando encuentre cambios en los documentos.

En **Seguimiento de documentos publicados**, si estamos registrados en Google Analytics, podemos introducir aquí nuestro código para utilizar este servicio de Google y comprobar el tráfico de visitas en nuestros documentos de texto publicados. El servicio es gratuito para **Missional Manufacture de 1996** 

Algunas de las Fuentes utilizadas para la realización de este manual son las siguientes:

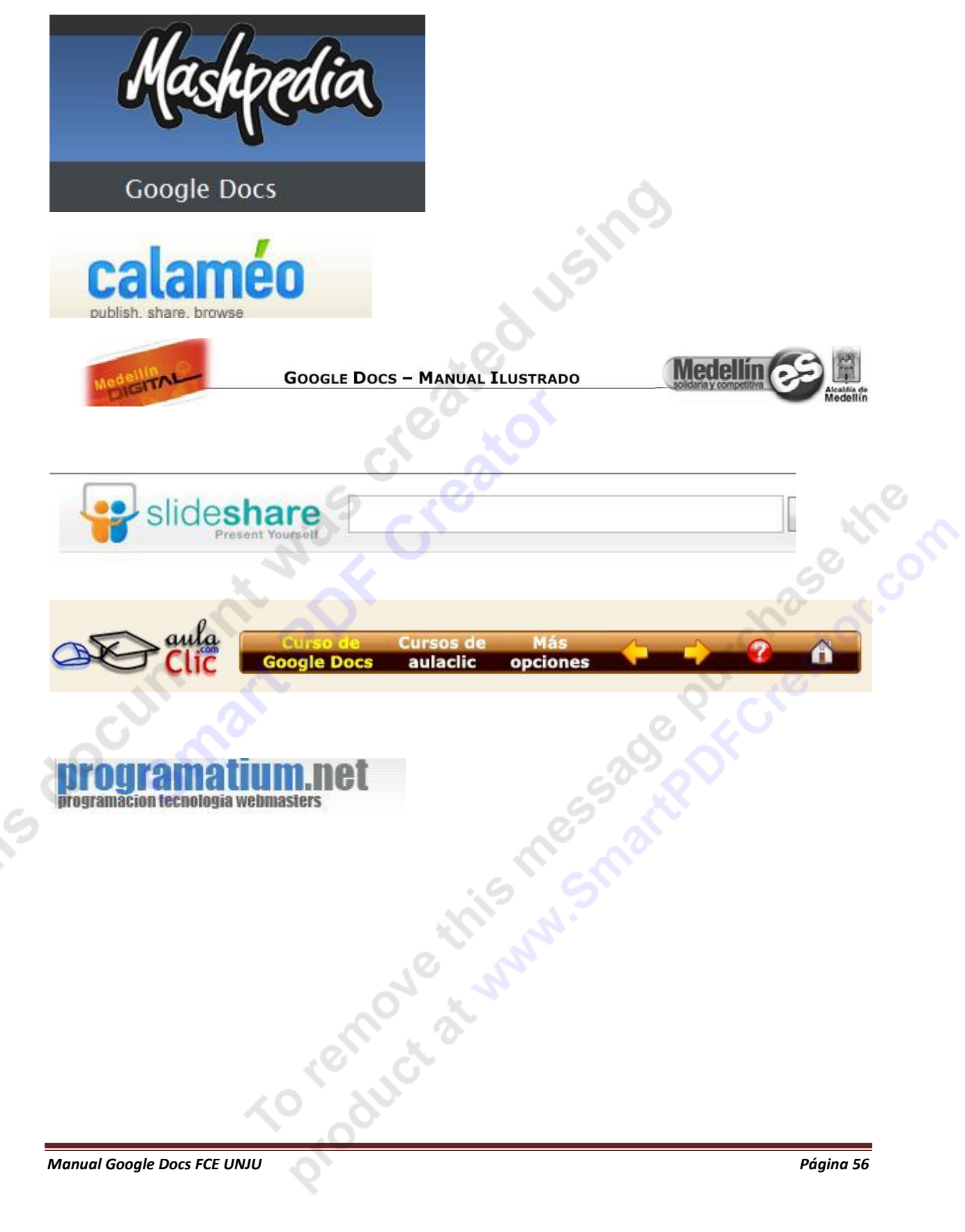